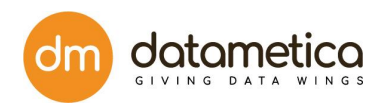

# **Raven User Guide**

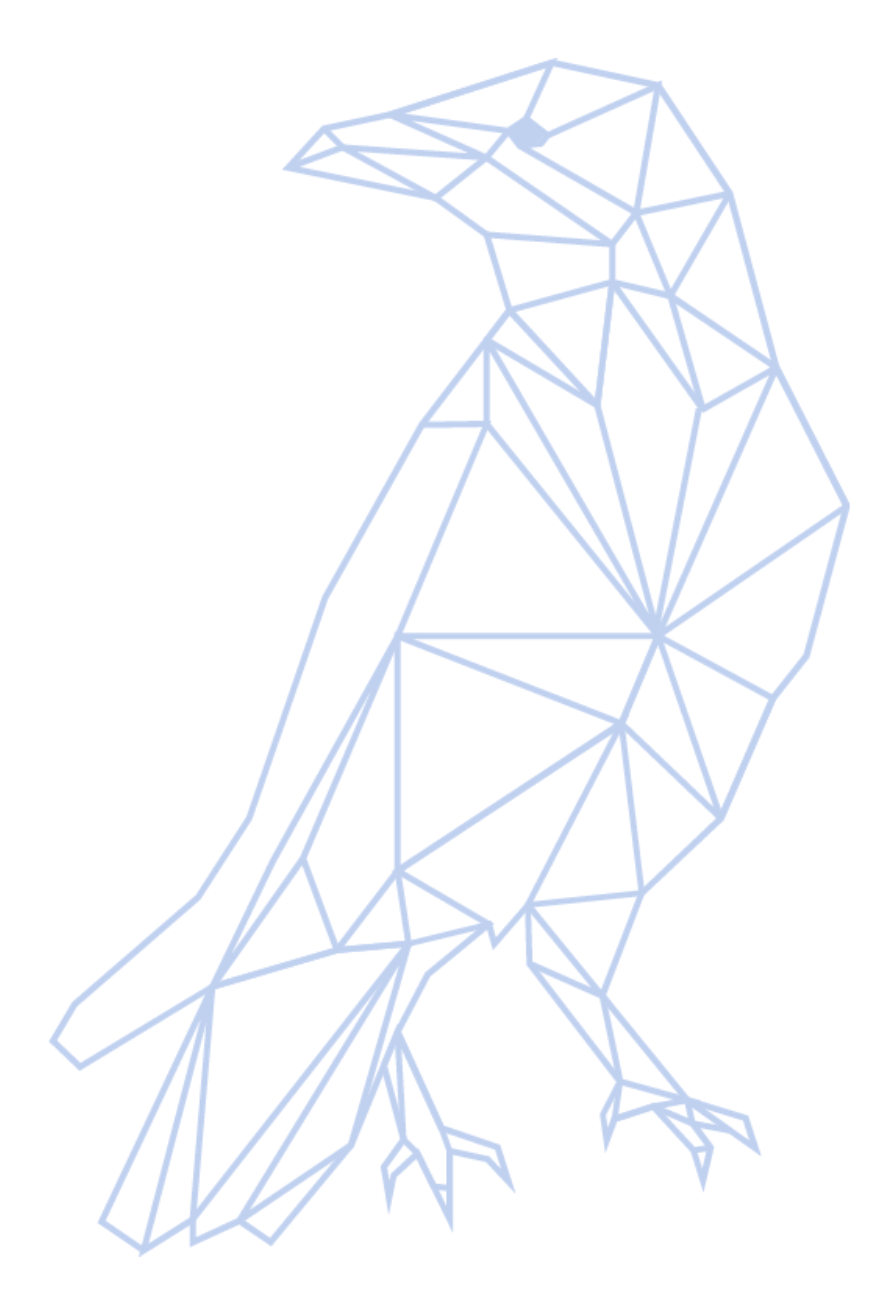

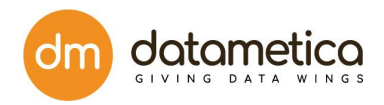

# Table of Contents

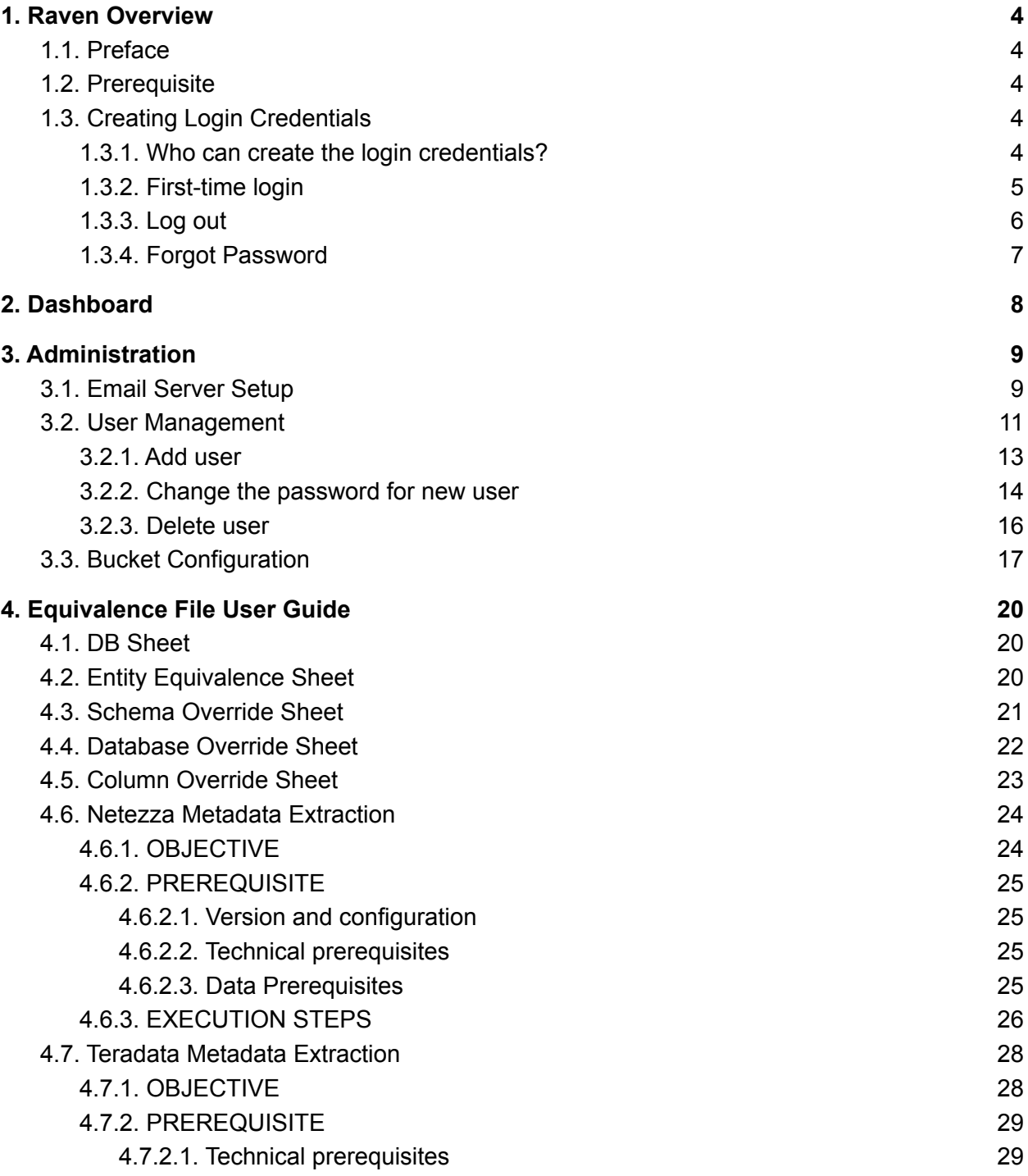

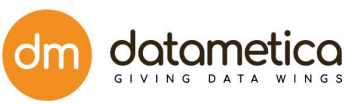

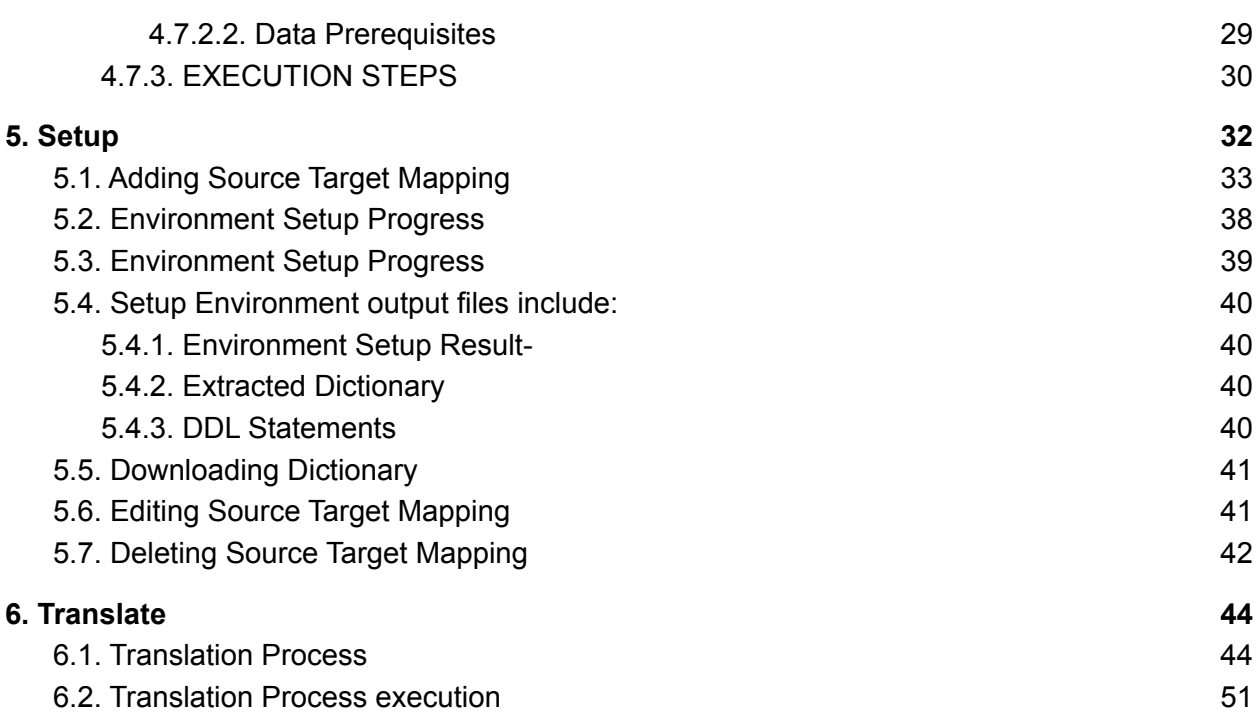

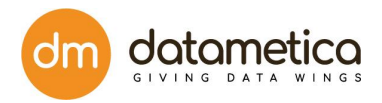

# <span id="page-3-0"></span>1. Raven Overview

Raven is a web application, used for SQL script translator and it can be deployed on Google, The tool automates the process of translating the database translation from source to target. Using this tool, you can translate the database from translating Teradata SQL to Big Query SQL.

Raven user manual is designed to understand the functionality of the tool and use it with ease. This section introduced to the Raven, let you be aware of the prerequisite for the installation and implementing it.

# <span id="page-3-1"></span>**1.1. Preface**

The Raven user guide discusses translating your Teradata SQL script to BigQuery. It is written for the software developers, who are responsible for the translation process of 'Source Target Data Mapping. The user guide explains how to manage flat files or mainframe systems in your environment. This guide assumes that you are familiar with the interface requirements for translation.

# <span id="page-3-2"></span>**1.2. Prerequisite**

To use the tool, the following are the system requirements:

- Memory Requirement 60 GB or more (Recommended)
- Free disk space 60 GB or more (Recommended)
- Processor quad-core or more (Recommended)

The database and files required to start the translation -

- 1. Jar files
- 2. JSON files

# <span id="page-3-3"></span>**1.3. Creating Login Credentials**

### <span id="page-3-4"></span>**1.3.1. Who can create the login credentials?**

• The first time login credentials are shared on the landing page of the Google Marketplace

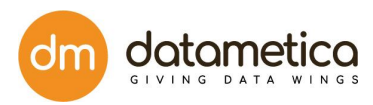

- The Superuser has the authority to create new login credentials for the new users. Only the superuser can add new users, edit or delete an existing user.
- Note: The email field should be the user name i.e. work email address with the first and last name. The password must be alphanumeric and to initiate the password for the first time the user has to go through the SMTP configuration.
- You may know more details about adding new users. visit Administration

### <span id="page-4-0"></span>**1.3.2. First-time login**

,

#### **First-time login - superuser**

To initiate the account, you have to log in to the application with an email address superuser@datametica.com and the password "Admin\$321!". On your first login, the system will ask you to reset the password.

#### **First-time login - Translator or Superuser generated superusers.**

- 1. You will receive a system-generated **Raven Password** over your registered email.
- 2. Navigate to the login page.
- 3. Enter the **email address** and **system-generated Raven password**
- 4. Click on **Sign In**

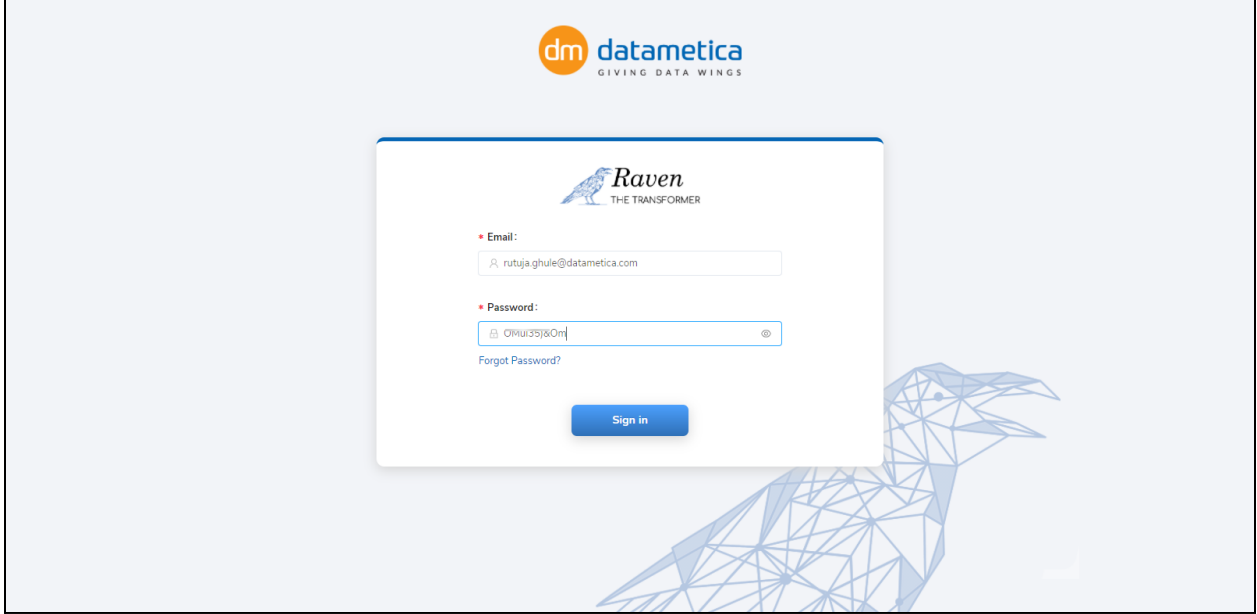

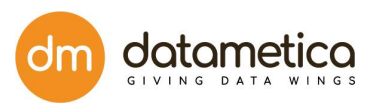

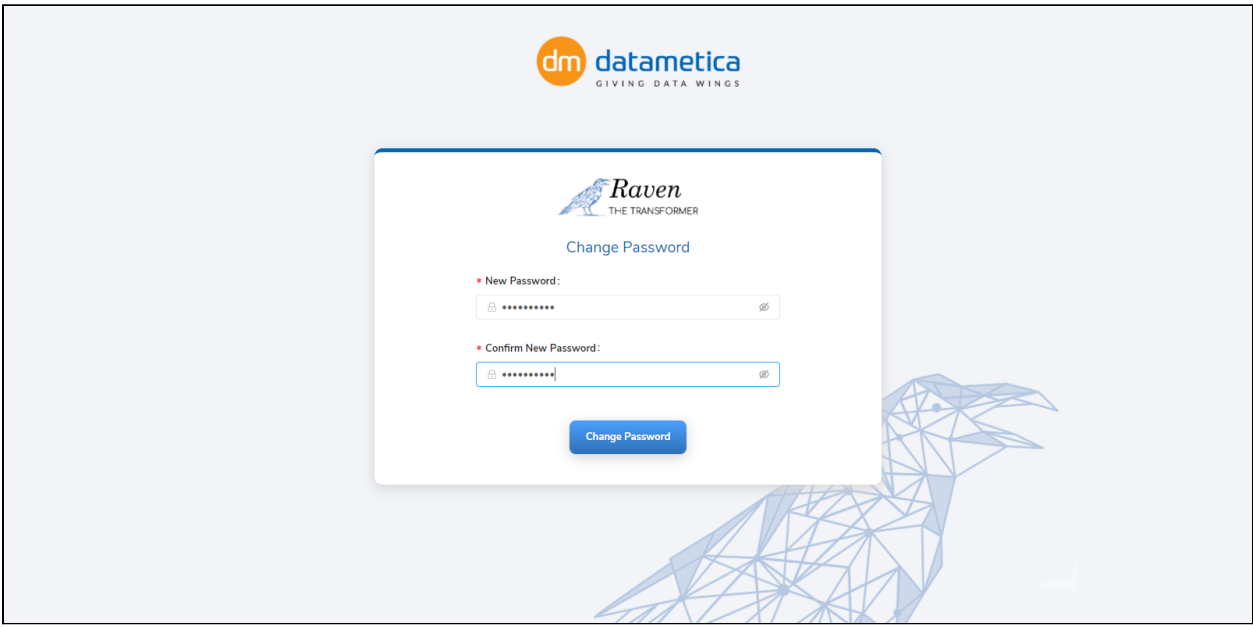

5. To **reset the password**, enter a new password in New Password and Confirm New Password fields respectively.

6. Click on **Change Password**., the system will display a success notification for login this process,

7. Now, login with a new password.

### <span id="page-5-0"></span>**1.3.3. Log out**

#### **Logout**

- On the right top corner, there is name of the user is displayed.
- Right-click on Icon and select Logout.

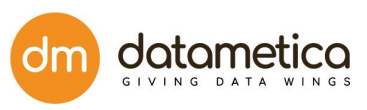

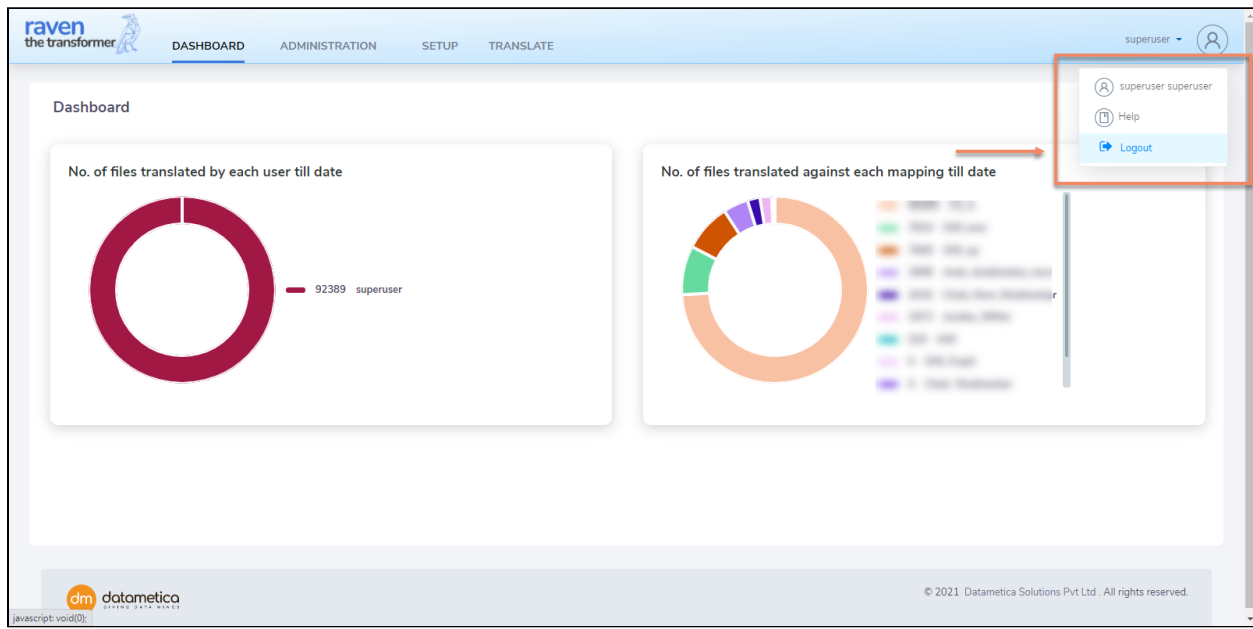

### <span id="page-6-0"></span>**1.3.4. Forgot Password**

#### **Forgot Password for existing users -**

On the login page, enter your work Email address and Password and then click on Sign In. If you forget the password, click on the forget password and follow the asked steps.

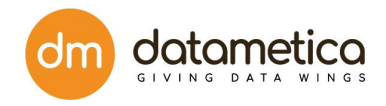

# <span id="page-7-0"></span>**2. Dashboard**

The Dashboard displays detailed information about the operations performed to date. You can see the Dashboard menu once you login into Raven.

#### **Dashboard let you know two KPI's-**

- Number of files translated by each user till date
- Number of files translated against each mapping till date,

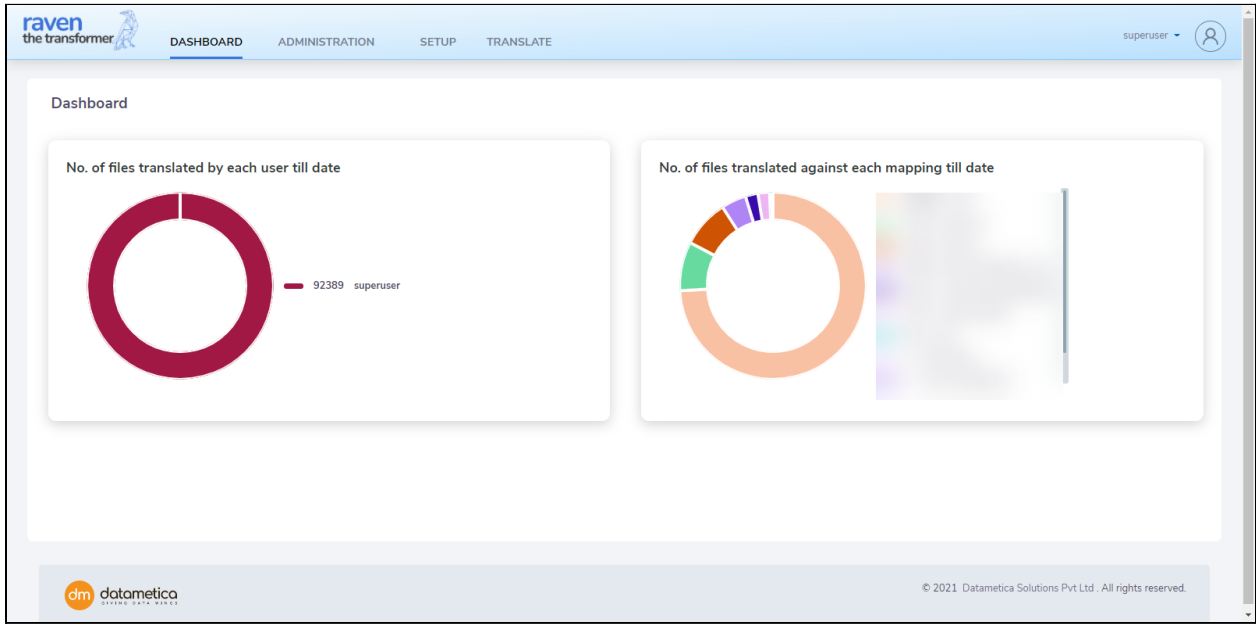

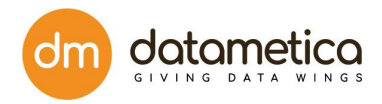

# <span id="page-8-0"></span>**3. Administration**

**The administration menu allows you to manage -**

- Email server setup
- User management
- Bucket Configuration

## <span id="page-8-1"></span>**3.1. Email Server Setup**

In the Administration menu, Email Server Setup is given for Simple Mail Transfer Protocol (SMTP) configuration. This is required for the SMTP configuration, in which the system sends a Password email to the end-user. It verifies the details and set a new password

This allows the system to auto send a system-generated new password email to the new or first time user. If you have entered incorrect details, a pop-up notification is displayed on the screen, otherwise correct validations make a successful attempt by sending an email with a system-generated password.

To get the system generated password, see the inbox of the registered email Id.

#### **Steps -**

1. Follow **login steps**, Getting Started

2. Navigate to the **Administration tab** and select **Email Server Setup**.

3. Enter the details in the form, **User name, Password, Host, and Port** (all fields are mandatory)

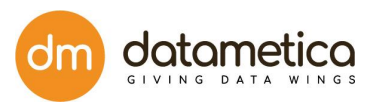

© 2021 Datametica Solutions Pvt Ltd. All rights reserved.

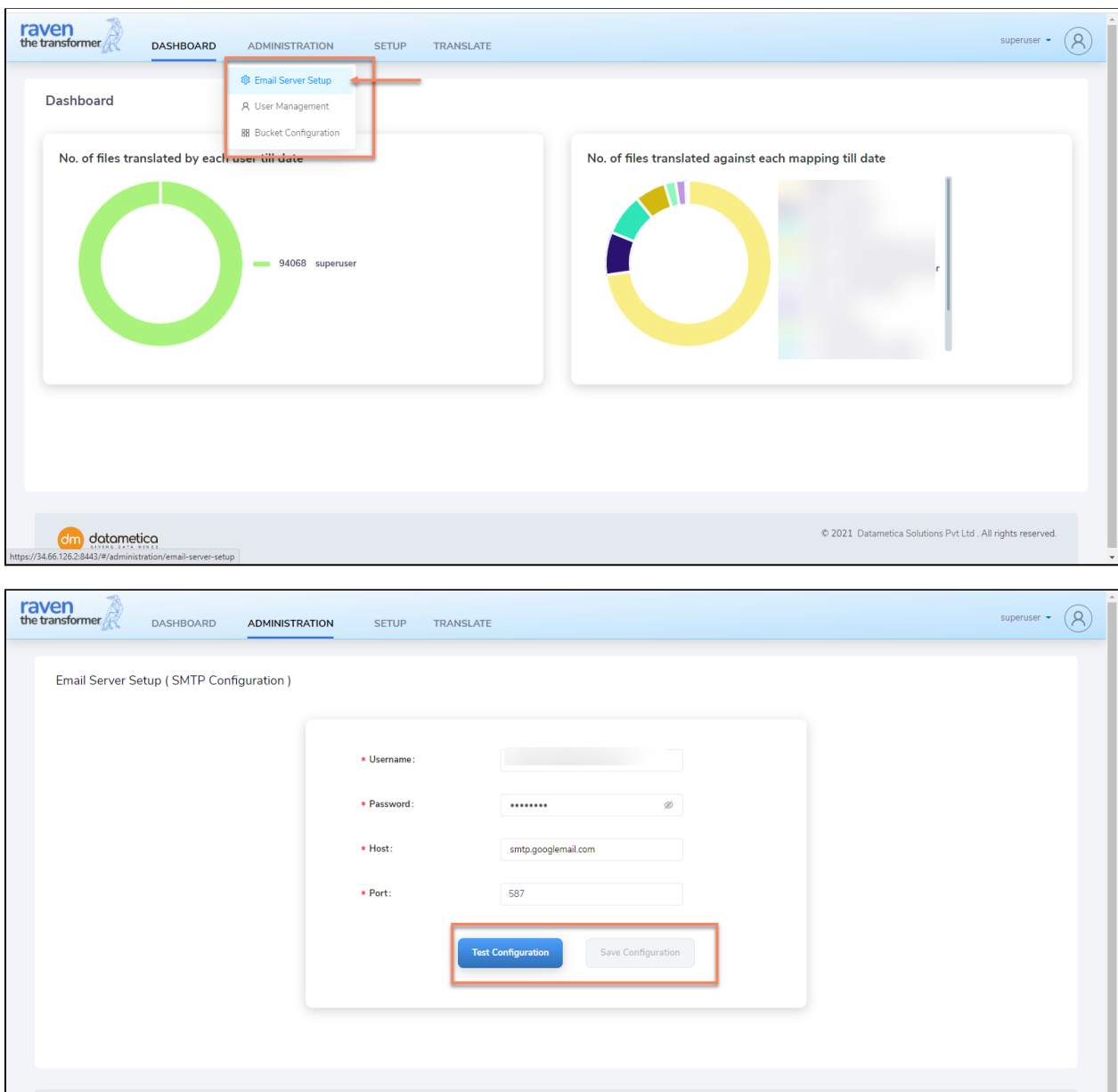

4. Click on **Test Configuration** to validate the entered details

An error message is displayed if the SMTP Configuration is invalid.

OR

dm datametica

A successful message is displayed when the SMTP Configuration is valid.

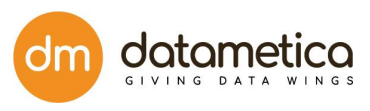

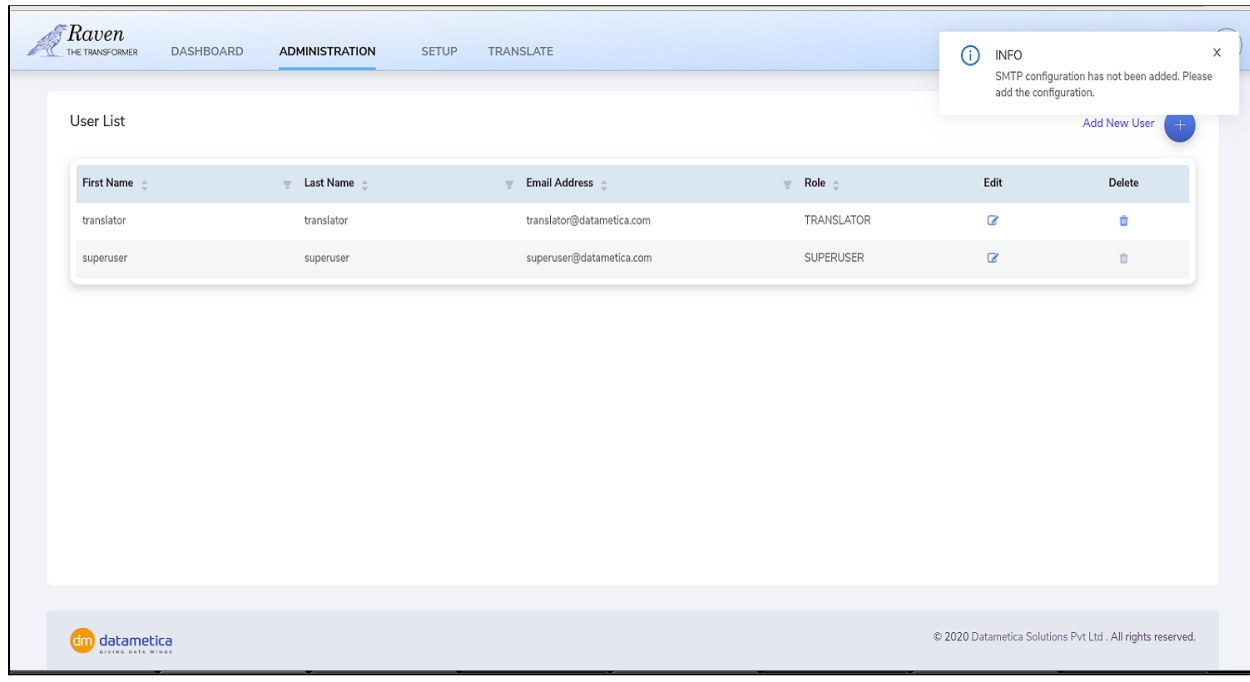

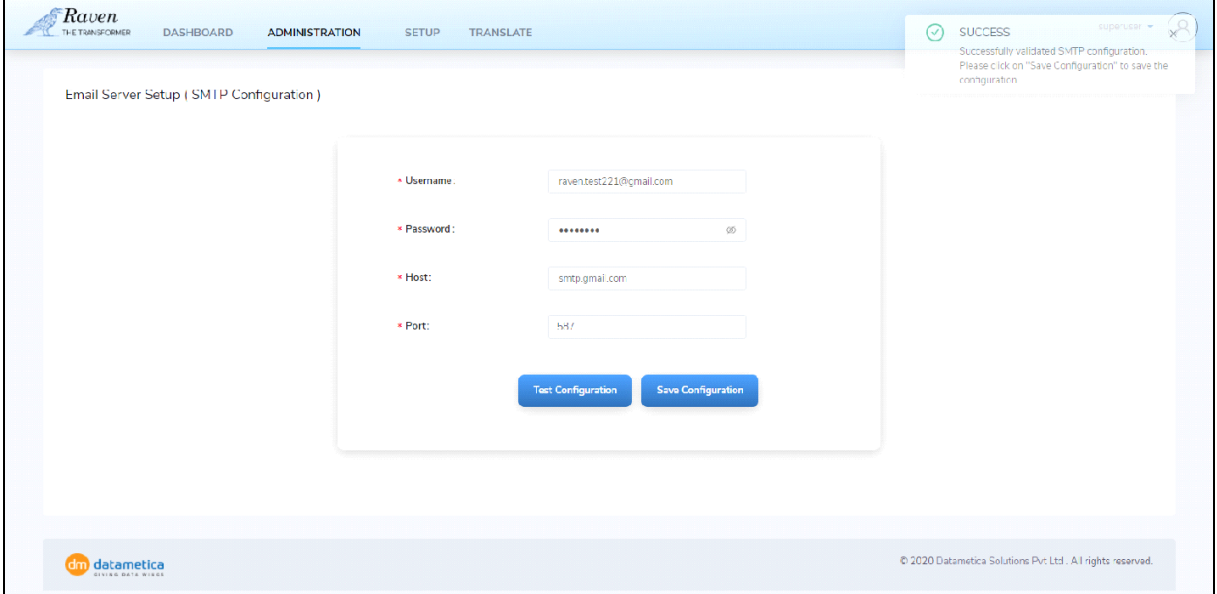

5. Click on **Save Configuration**.

# <span id="page-10-0"></span>**3.2. User Management**

User Management allows superusers to manage all the user activities. In this application to carry out the translation process, two roles are defined. Superuser -

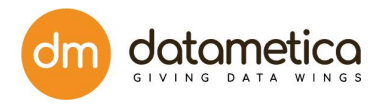

- 1. Superuser is the one who Logins first time to the system.
- 2. Superuse has the authority to add new users and can assign them a role as a superuser or translator.
- 3. Superusers are responsible for creating directory and manage users (add, delete, reset passwords )

Translator -

1. Translators have limited access to the system and they are only permitted to do a translation of the scripts.

Administration Screen -

Administration -> User Management -> User list

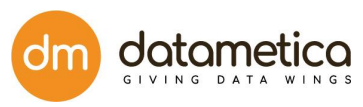

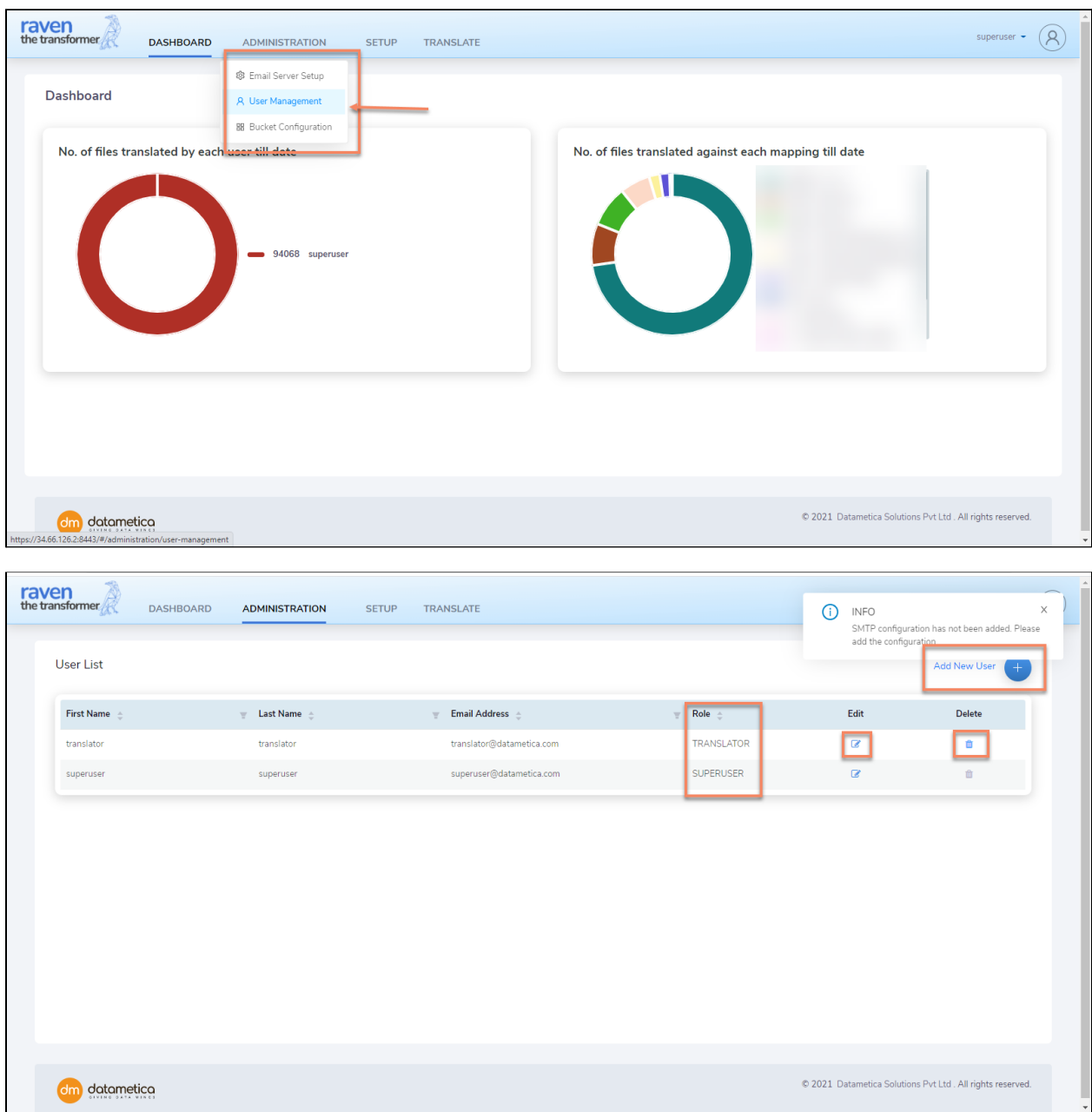

### <span id="page-12-0"></span>**3.2.1. Add user**

To add new user -

• Administration -> User Management -> Add new user (right top corner)

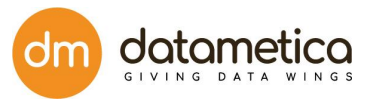

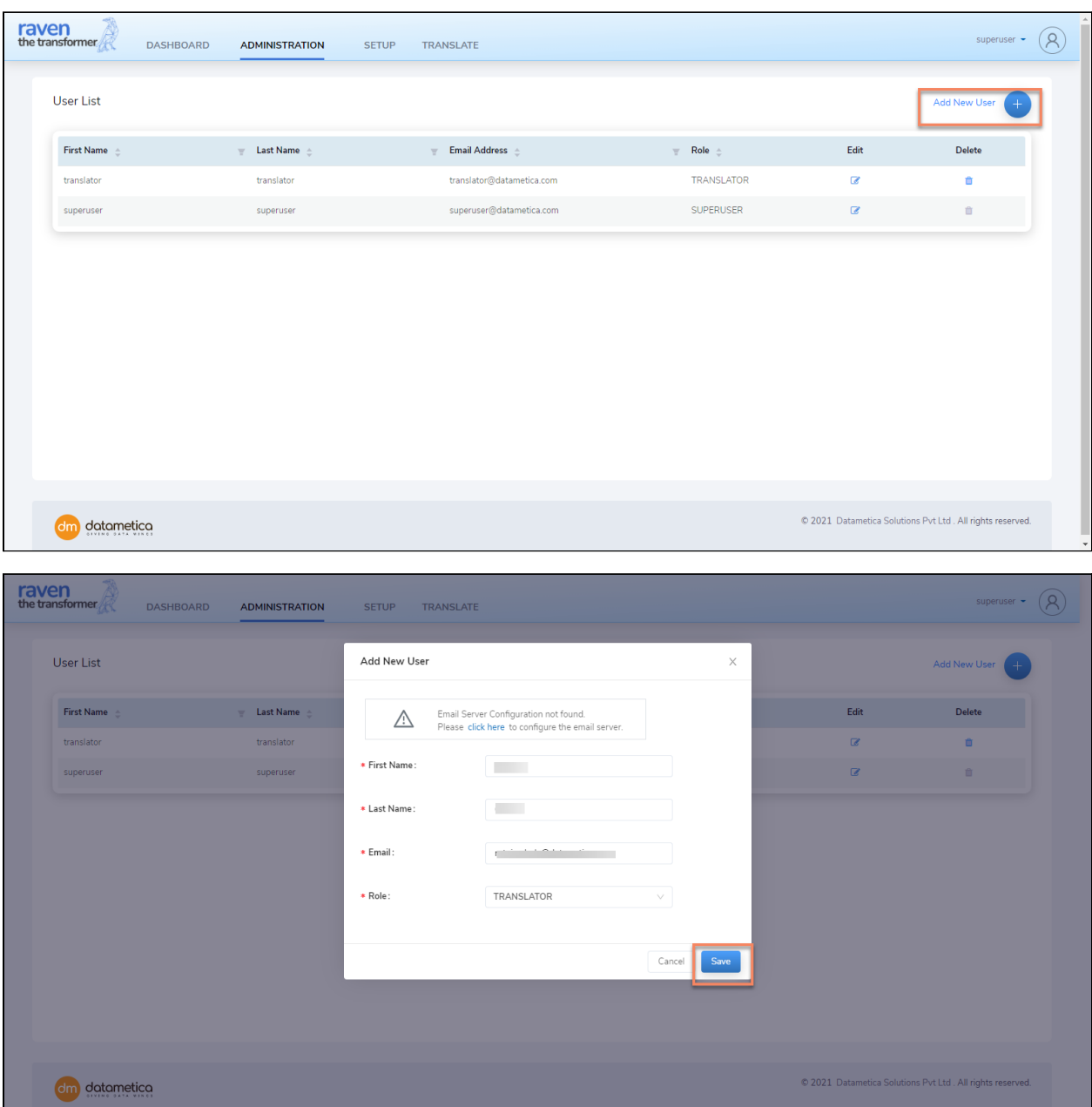

- 1. In Add New User form **enter First Name, Last Name, Email Id, and select Role.**
- 2. Click on **Save**.
- 3. To view a list of users click Administration -> User Management -> User List**,** You can see the updated list of users.

### <span id="page-13-0"></span>**3.2.2. Change the password for new user**

To reset the password for newly created users. Follow the given steps -

1. Open the **system generated Raven Password email**.

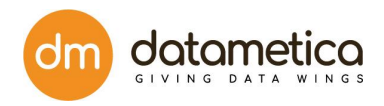

- 2. Go to Login screen
- 3. Select the password and enter the **same password on the login screen** along with the **email id**.

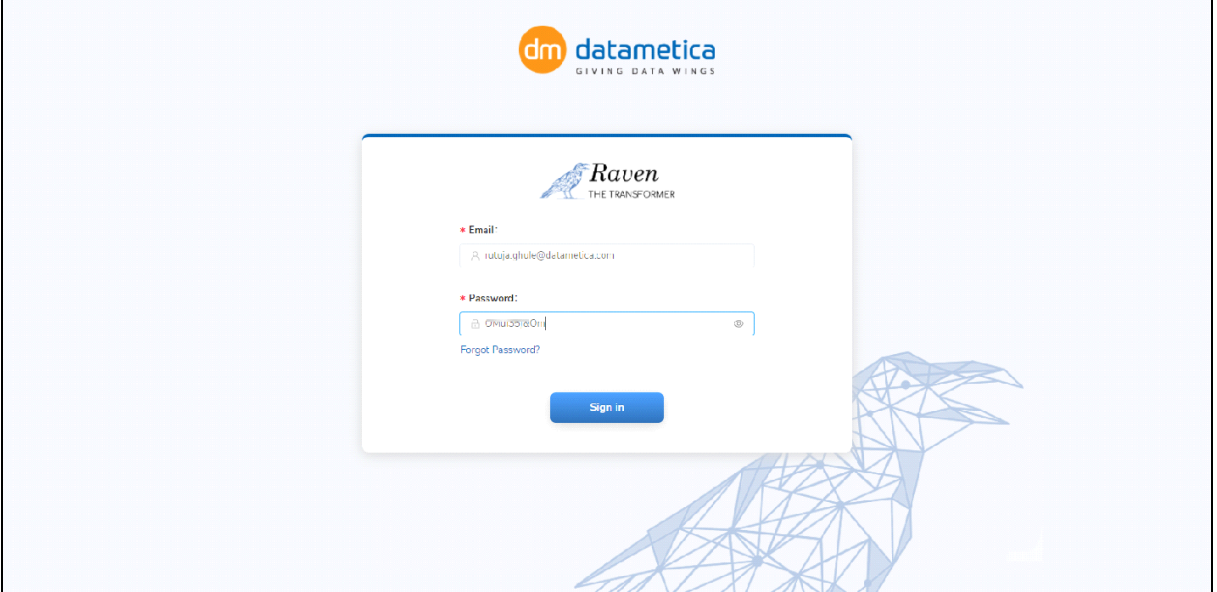

- 4. Click on Sign in.
- 5. On the Change **Password screen**, enter New Password and Confirm New Password.

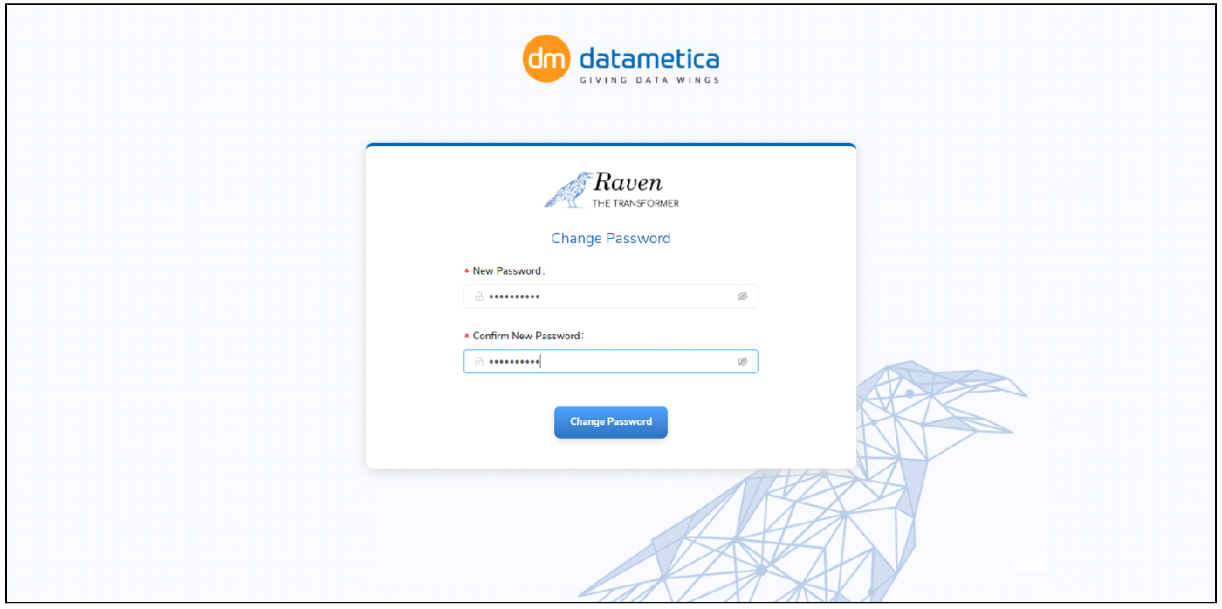

6. Click on **Change Password.**

Your password is **successfully updated.**

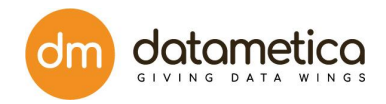

### <span id="page-15-0"></span>**3.2.3. Delete user**

To delete user,

- 1. Administration -> User Management -> User list -> click on the delete icon displayed in front of the user
- 2. The new pop up window is displayed to verify the deletion of the user. Click on Yes.

**Note:** Once you delete any user the batches created by that user will be deleted.

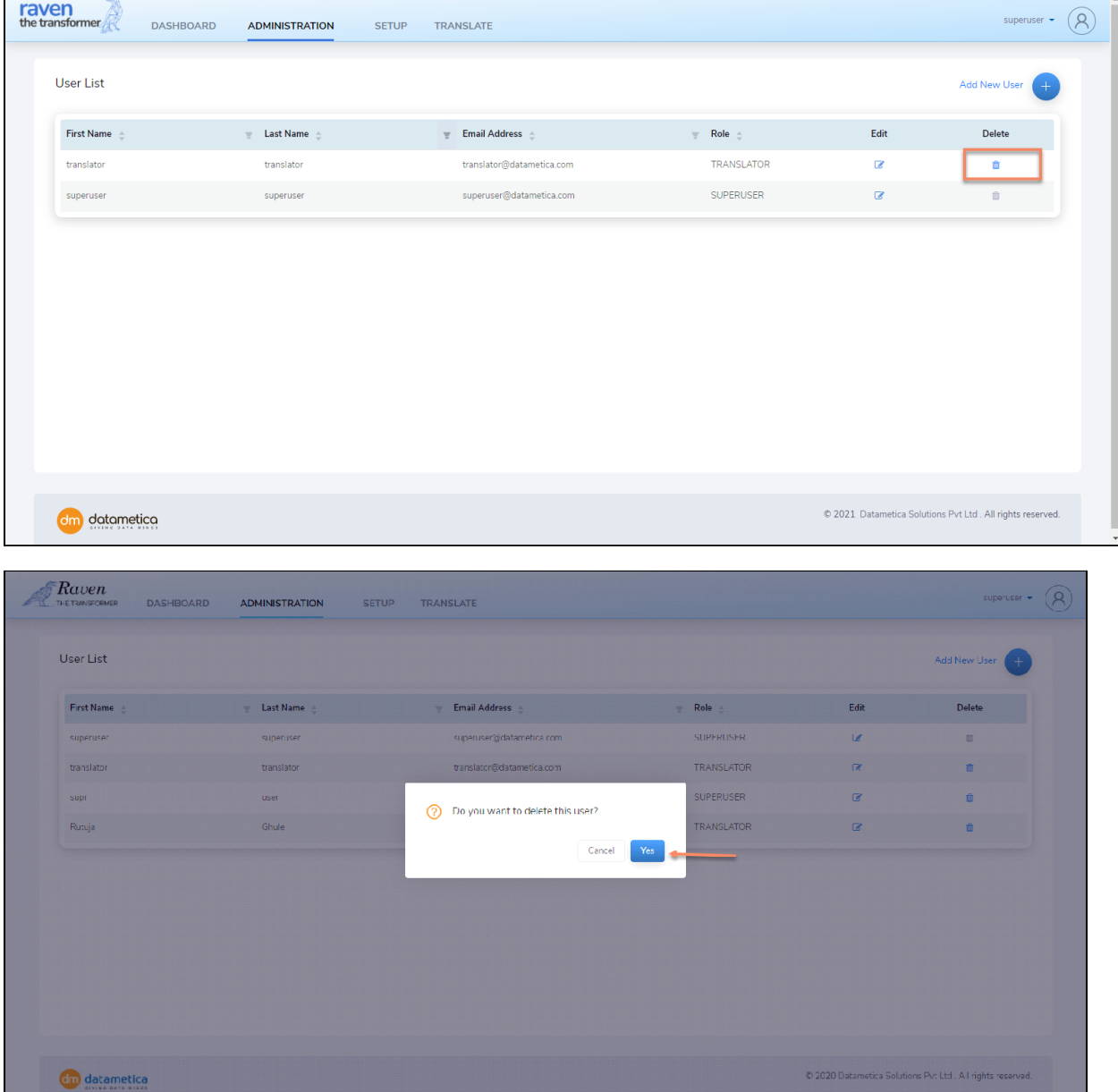

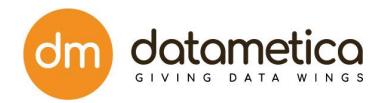

# <span id="page-16-0"></span>**3.3. Bucket Configuration**

#### Why **Bucket configuration?**

Since Raven is a container-based application, it requires access to a bucket to persist dictionaries and translation batches across pods or to retain these files after server/pod restart. This is recommended but optional. If not done, then users will need to upload the dictionary every time after application restart.

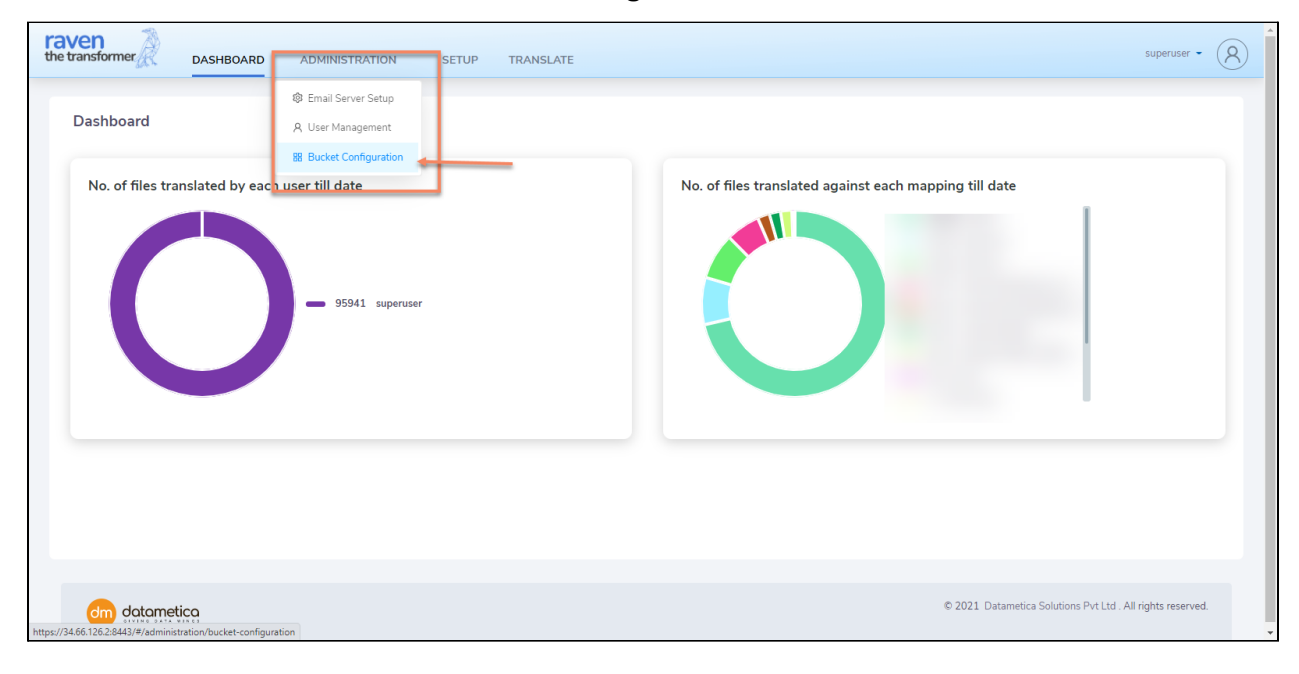

#### 1. Go to **Administration -> Bucket configuration**

The services account JSON file has, write access to the bucket mentioned while launching the application. Hence, upload the services account JSON file.

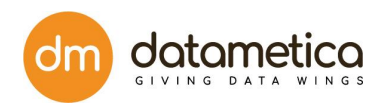

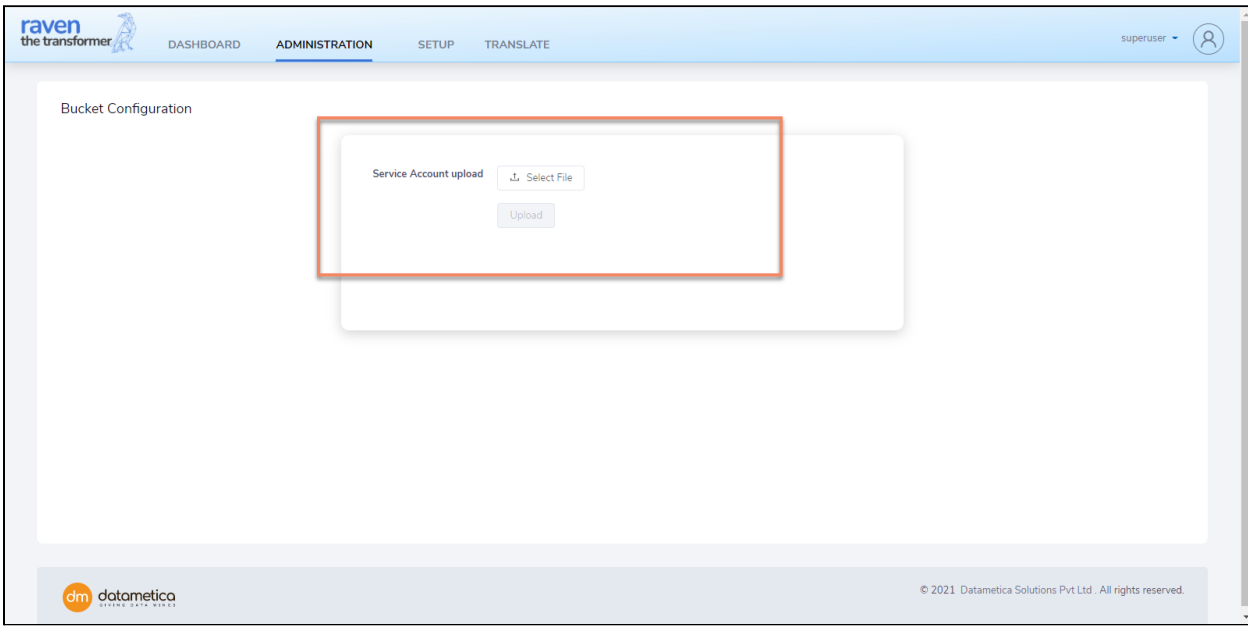

#### 2. Upload service.JASO file.

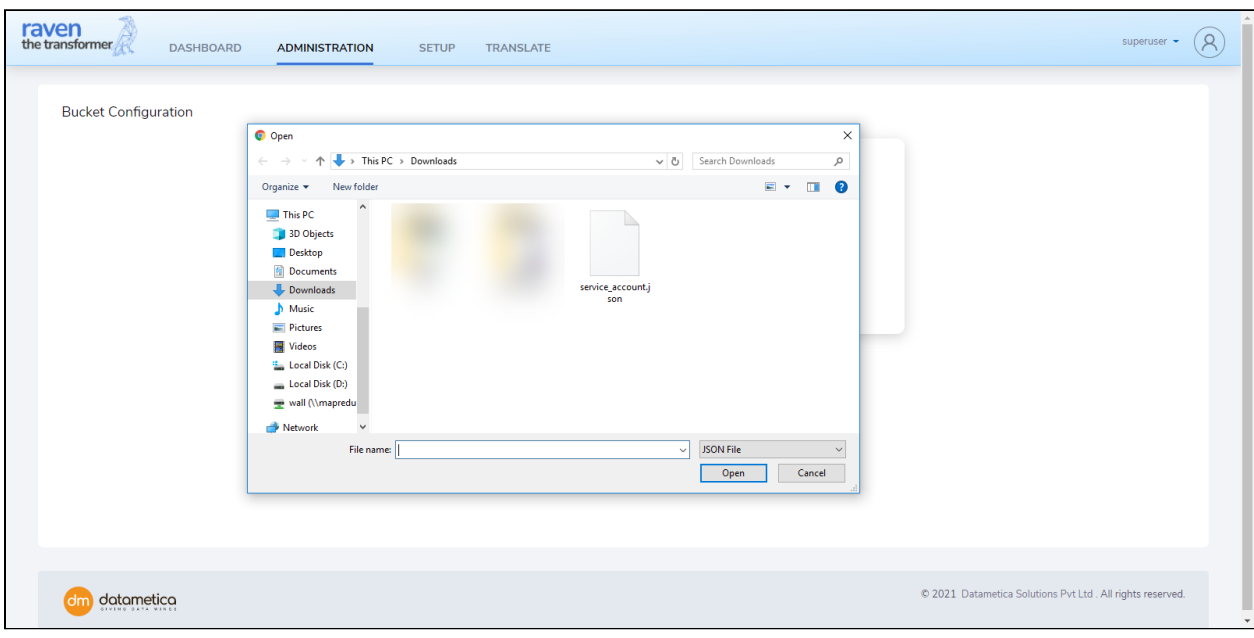

3. Click on the Upload button.

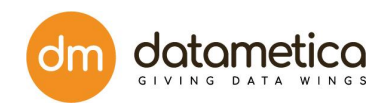

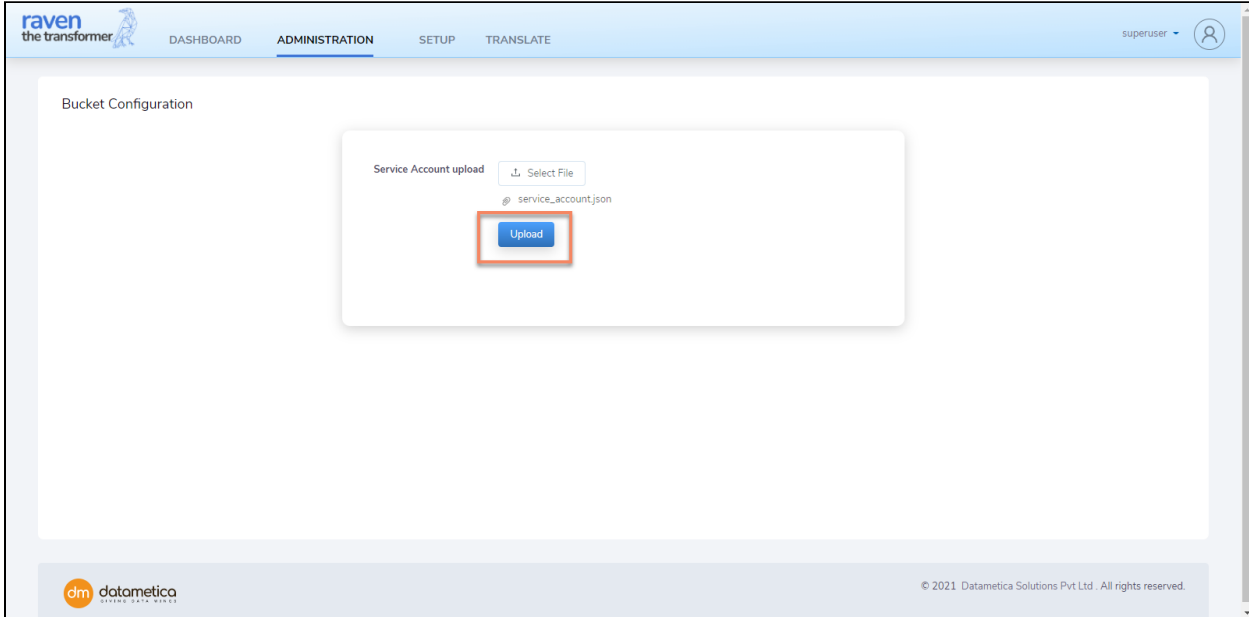

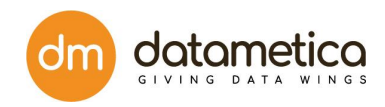

# <span id="page-19-0"></span>**4. Equivalence File User Guide**

This section let you know details about the equivalence file.

- Pre-translation, users can change the database name, schema name, table name, and column name of the target product.
- Source product system tables can be supported by mapping them with target product system tables.
- The naming scheme of the target system can change due to which table/view/column name changed. To handle such scenarios we use an equivalence file.
- As per Teradata to BQ Migration guidelines, a database in Teradata is equivalent to a dataset in BigQuery.
- If any customer requires a variation in it, then an equivalence file can be used for this purpose.

# <span id="page-19-1"></span>**4.1. DB Sheet**

This sheet is used to map the source SQL product to the target SQL product.

**SourceDB -** type of the source data warehouse. For e.g. Teradata,

**TargetDB** - name of the target data warehouse. For e.g BigQuery.

#### **TERADATA**

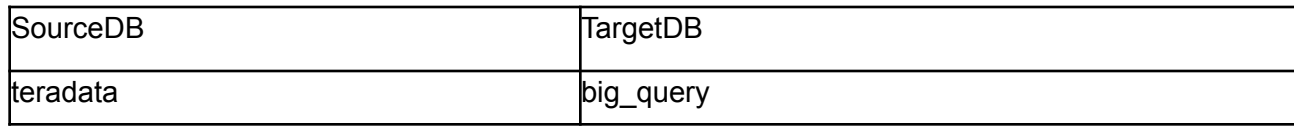

# <span id="page-19-2"></span>**4.2. Entity Equivalence Sheet**

This sheet is used to map the source product entity(table, view, etc...) name with the target product entity name.

- **Product** name of the source/target SQL language.For e.g.teradata,bigquery
- **Database** name of the source/target Database. For e.g. DEFAULTDATABASE
- **Schema** name of the source/target Schema.For e.g. FOODMART
- **Name** name of the source/target Entity. For e.g. employee

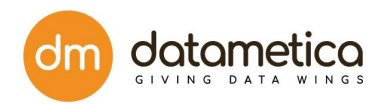

Let us consider an example user who wants to translate Teradata sql to bigquery sql. Details are given as below for teradata and bigquery .

#### **TERADATA**

- Product : teradata
- Schema: foodmart
- Database : DEFAULTDATABASE
- Name : trimmed\_employee (name of the table or view in teradata)

#### **BIGQUERY**

- Product : big\_query
- Schema : foodmart
- Database : dm-eagle(Bq\_Project\_Id)
- Name: trimmed\_employee(name of the table or view you want in bigquery)

So Entity sheet will look like

#### **TERADATA**

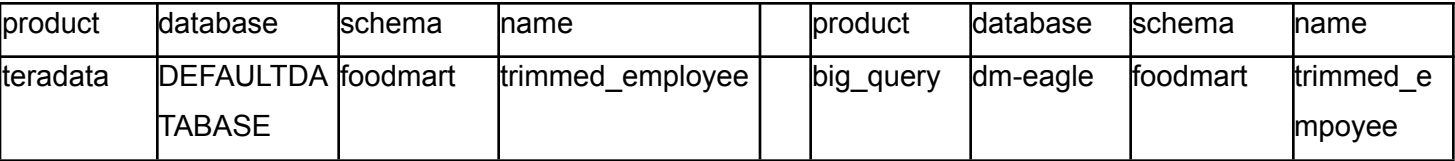

## <span id="page-20-0"></span>**4.3. Schema Override Sheet**

This sheet is used to map the source product schema name with the target product schema name.

- **Product** name of the source/target SQL language.
- **Database** name of the source/target Database.
- **Schema** name of the source/target Schema.

Let us consider an example user who wants to translate teradata to bigquery sql. Details are given as below for teradata and bigquery .

#### **TERADATA**

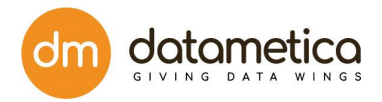

- Product : teradata
- Schema : foodmart
- Database : defaultdatabase

#### **BIGQUERY**

- Product : big\_query
- Schema :

Product( Teradata)

Schema = foodmart (schema)

• Database : dm-eagle (Bq\_Project\_Id)abase)

Database : dm-eagle (Bq\_Project\_Id)

So, schema override sheet will look like this for -

#### **TERADATA**

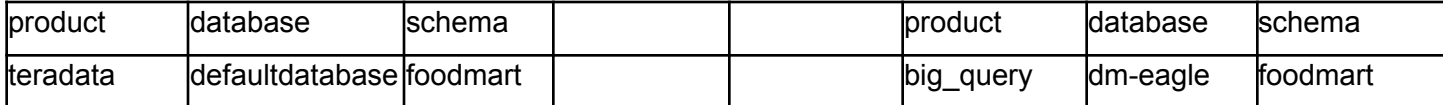

## <span id="page-21-0"></span>**4.4. Database Override Sheet**

This sheet is used to map the source product database name with the target product database name.

- Product name of the source/target SQL language.
- Database name of the source/target Database.

Let us consider an example user who wants to translate teradata sql to bigquery sql. Details are given as below for teradata, and bigquery .

#### **TERADATA**

- Product : teradata
- Database : defaultdatabase

#### **BIGQUERY**

- Product : big\_query
- Database : dm-eagle (Bq\_Project\_Id)

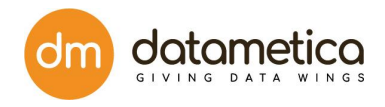

So database Override sheet will look like this for

#### **TERADATA**

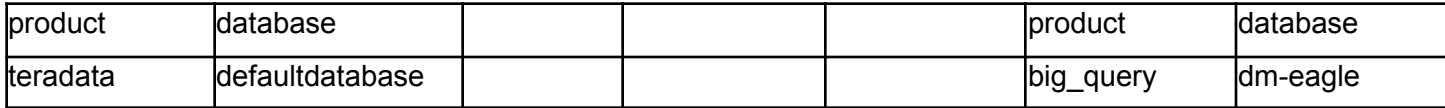

### <span id="page-22-0"></span>**4.5. Column Override Sheet**

This sheet is used to map the source product column name with the target product column name.

- **Product -** name of the source/target SQL language.
- **Database -** name of the source/target Database.
- **Schema -** name of the source/target Schema.
- **Name -** name of the source/target Entity(table, view, etc.).
- **Column -** name of the source/target column.

Let us consider an example user who wants to translate teradata or netezza sql to bigquery sql.

Details are given as below for teradata and bigquery .

#### **TERADATA**

- Product : teradata
- Schema : foodmart
- Database : DEFAULTDATABASE
- Name : employee (name of the table or view in teradata)
- Column : first\_name

#### **BIGQUERY**

- Product : big\_query
- Schema : foodmart
- Database : dm-eagle (Bq\_Project\_Id)
- Name : migrated\_employee (name of the table or view you want in bigquery)
- Column : migrated\_fname (teradata)

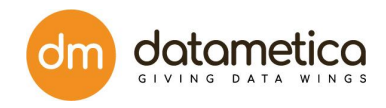

So Entity Equivalence sheet will look like

**Note:-** Here table name is employee,Employee in teradata and we want to map it to migrated\_employee on big\_query .

So column Override entry will look like this for

#### **TERADATA**

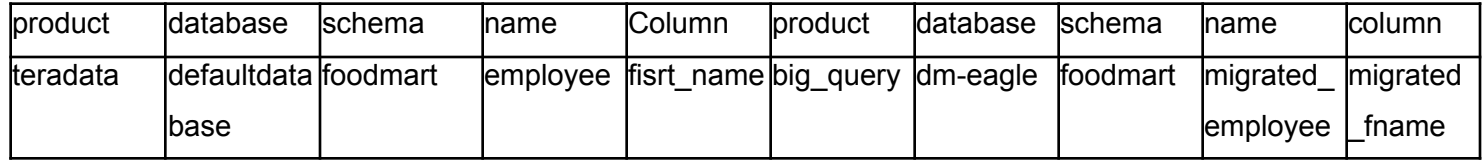

### <span id="page-23-0"></span>4.6. Netezza Metadata Extraction

### <span id="page-23-1"></span>4.6.1. OBJECTIVE

In order to perform the Raven translation, metadata will be collected from the system. The Utility to extract the metadata from Netezza system will be made available through a link to accessible location which will be shared separately. The location contains 'Extraction Utility (Release Folder).zip'

Download the Zip file to obtain this runbook and folder 'Netezza(V3) 28072020' that contains following files:

- metadata\_extraction.jar [Executable]
- Metadata Prop [Metadata Properties folder]
- Query\_Prop [Query Properties Folder]
- schema-files [Schema files for tables to be extracted]

The extracted files 'Netezza\_tables.properties' which are in the folders 'Metadata\_Prop' and 'Query Prop' will need to be updated with environment details for extraction. The other file, which is executable, needs to be run on a Linux/Windows system. Please refer to section 3 for step by step instructions on performing above activities, section 2 contains the extraction pre-requisites

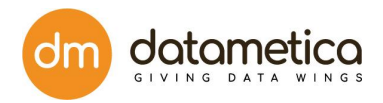

### <span id="page-24-1"></span><span id="page-24-0"></span>4.6.2. PREREQUISITE

#### 4.6.2.1. Version and configuration

As a prerequisite for providing the extraction utility Datametica would need to know the Netezza version and configurations for capturing the activity log. Queries to get these information have been provided below:

○ Identifying the version of Netezza

'SELECT SYSTEM\_SOTWARE\_VERSION FROM \_V\_SYSTEM\_INFO'

○ Identifying the logging configurations

'SHOW HISTORY CONFIGURATION'

The query yields following outputs that need to be shared with Datametica over email

- 1. HISTTYPE(history type): *query/audit (whether this is query or audit)*
- 2. VERSION(version of histdb and configuration): 1,2 or 3 (which version is configured for history configuration and history database)
- 3. COLLECT: plan, column or table or query (type of collection plan which is used)
- Identifying the Case configurations

nzsql -c "select identifier\_case"

The extraction utility would be provided based on the versions identified from the above two queries. In this version of the extraction runbook, the information in the Data Prerequisites section has been provided for history database version 3 which is latest. If the version is lower a revised document would be provided along with the extraction utility JAR.

#### <span id="page-24-2"></span>4.6.2.2. Technical prerequisites

- $\circ$  Linux/Windows server with connectivity to Netezza having good bandwidth
- Java 8 Installation
- $\circ$  Sufficient storage for the extracted data. (approximately 1-3 GB)
- Mechanism to upload the data to Cloud e.g. Google Cloud Storage
- Netezza access details, e.g. host/port/username/password

#### <span id="page-24-3"></span>4.6.2.3. Data Prerequisites

○ Metadata and log for all the tables and columns should be made available for all EDW layers (stage, transform, semantic, reporting, etc.)

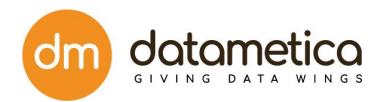

- $\circ$  Access to the following metadata tables for data extraction needs to be provided:
	- \_v\_database
	- v\_table
	- v\_view
	- \_v\_relation\_column
	- \_v\_procedure
	- \_v\_synonym
	- \_v\_extobject\_xdb
	- \_v\_jdbc\_indexinfo1
	- v\_obj\_relation\_xdb
	- \_v\_sys\_columns
	- \$v\_hist\_queries
	- \$hist\_query\_prolog\_\$version
	- \$hist\_query\_overflow\_\$version
	- \$hist session prolog \$version
	- \$v\_hist\_table\_access\_stats
	- \$v\_hist\_column\_access\_stats
	- \$hist\_plan\_prolog\_\$version

### <span id="page-25-0"></span>1. 4.6.3. EXECUTION STEPS

- 1) Unzip the file "Netezza\_Extraction\_Utility" and copy it to the location where meta-data is to be extracted (Referred as "extraction home" moving ahead)
- 2) Extracted folder will have:
	- a) metadata extraction.jar
	- b) Two folders for property file, both of these folders will have one property file each. These folders and corresponding file are:
	- i) Metadata\_Prop
		- Netezza\_tables.properties (for 10 metadata tables)
	- ii) Query\_Prop
		- Netezza\_tables.properties (for 7 log data tables)
	- c) Schema-files

#### **PROPERTY FILE CONFIGURATION** - 3(a) & 3(b) are for property file configurations

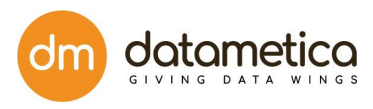

- 3) Update these Netezza tables.properties as mentioned below:
	- a) Metadata\_Prop > Netezza\_tables.properties (for 9 metadata tables)
		- i) URL= *<Connection URL for Netezza>*
		- ii) DATABASE\_USERNAME=*<Credential for connection>*
		- iii) DATABASE\_PASSWORD=*<Credential for connection>*
		- iv) AVRO\_FILE\_OUTPUT\_DIR=MetadataOutputDir
		- v) LIST\_OF\_DATABASES=*<TEST1, TEST2, TEST3>\**

*\* These are comma separated database names that are a part of assessment scope*

#### b) Query\_Prop > Netezza\_tables.properties (for 7 log tables)

- i) URL= *<Connection URL for Netezza>/<histdb\_name>*
- ii) DATABASE\_USERNAME=*<Credential for connection>*
- iii) DATABASE\_PASSWORD=*<Credential for connection>*
- iv) AVRO FILE OUTPUT DIR=HistOutputDir
- v) LIST\_OF\_DATABASES=*<histdb>\*\**

*\*\* This configuration is by default commented and only used when there are more than one history databases. To use this, at line (i) use connection url without <histdb\_name>, uncomment line (v) and add comma separated history storage database names that capture activity logs*

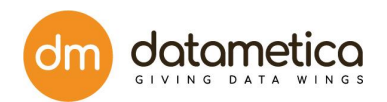

- *vi)* The property file has options to filter four tables and fetch data from them for a defined number of days. By default utility is set to extracts data for 33 days, these conditions can be reset as per the requirements
	- *●* v\_hist\_queries

*condition1=CAST(SUBMITTIME AS DATE) BETWEEN CURRENT\_DATE - 33 AND CURRENT\_DATE*

*●* hist\_query\_prolog\_\$n

*condition2=CAST(SUBMITTIME AS DATE) BETWEEN CURRENT\_DATE - 33 AND CURRENT\_DATE*

- *●* hist\_session\_prolog\_\$n *condition4=CAST(CONNECTTIME AS DATE) BETWEEN CURRENT\_DATE - 33 AND CURRENT\_DATE*
- hist\_plan\_prolog\_\$n *condition7=CAST(SUBMITTIME AS DATE) BETWEEN CURRENT\_DATE - 33 AND CURRENT\_DATE*
- 4) Once the property configurations are done, open a command prompt and navigate to the <extraction\_home> (folder where the extracted folder is placed)
- 5) Copy the Netezza\_tables.properties file which was updated in step 3(a) from Metadata\_Prop folder and place it on <extraction\_home>
- 6) Execute the below command: java -jar metadata\_extraction.jar Netezza
- 7) When the extraction is done, extraction home directory will have a new file and new folder with files in it:
	- a) New File: Extraction logs
	- b) New Folder: MetadataOutputDir (with 10 Avro files in it)
- **Note:** In case of any errors, please share the extraction logs with Datametica On successful extraction, 'MetadataOutputDir' folders are to be zipped and shared with Datametica.

### <span id="page-27-1"></span><span id="page-27-0"></span>4.7. Teradata Metadata Extraction

### 4.7.1. OBJECTIVE

In order to perform Raven extraction, metadata will be collected from the system.

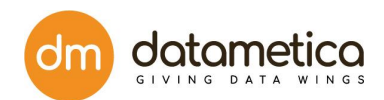

TheUtilitytoextract the metadata from Teradata system will be available on the cloud and location shared on email. On downloading Zip file named "Teradata Extraction.zip", please extract it to obtain the following files:

- metadata extraction.jar [Executable]
- Teradata\_tables.properties [Properties]

Once the extracted folder is available, Teradata tables.properties needs to be updated with environment details. The executable needs to run on a Linux/Windows system. For step by step instructions on how to perform the above mentioned execution, please refer to section 2.

### <span id="page-28-1"></span><span id="page-28-0"></span>4.7.2. PREREQUISITE

- 4.7.2.1. Technical prerequisites
	- Linux/Windows server with connectivity to Teradata having good

bandwidth● Java 8 Installation

- Sufficient storage for the extracted data. (100 to 500 GB)
- Mechanism to upload the data to Cloud e.g. Google Cloud Storage ●

Teradata access details, e.g. host/port/username/password

#### <span id="page-28-2"></span>4.7.2.2. Data Prerequisites

● Metadata and log for all the tables and columns should be made available for all

EDWlayers (stage, transform, semantic, reporting, etc.)

● Access to the following metadata tables for data extraction needs to be provided:

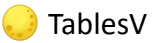

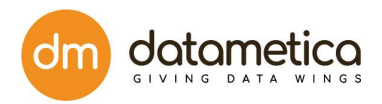

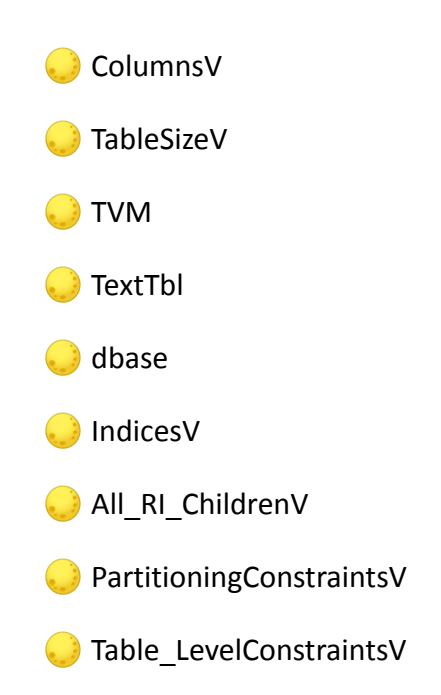

### <span id="page-29-0"></span>4.7.3. EXECUTION STEPS

- Unzip the file Teradata\_Extraction and copy it to the location where meta-dataistobeextracted (Referred as "extraction\_home" moving ahead)
- Extracted folder will have:
	- metadata\_extraction.jar
	- Teradata\_tables.properties **(Please don't make any table name**

#### **changesinproperty file.)**

● Update Teradata\_tables.properties as mentioned below:

URL= Connection URL for Teradata

DATABASE\_USERNAME=credential for connection

DATABASE\_PASSWORD=credential for connection

AVRO\_FILE\_OUTPUT\_DIR= Extracted\_Data

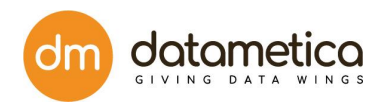

● Open a command prompt and navigate to the <extraction\_home> (folder

wheretheextracted folder is placed)

● Execute the below command:

java -jar metadata\_extraction.jar Teradata

• Once the extraction is done, extraction home directory will have the

following new file & folder:

File: Extraction logs

Folder: Extracted\_Data

■ (value of key: AVRO\_FILE\_OUTPUT\_DIR from step 3) ■ Following

folder will have all the extracted table avros:

● (10 avros must be present)

**Note:**

● In case of any errors, extraction logs are expected to be shared ● Zipped

version of Extracted\_Data folder needs to be shared with Datametica

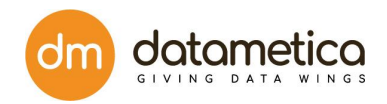

# <span id="page-31-0"></span>**5. Setup**

In the setup, the source-target mapping is given to provide the base platform for translation of the scripts, which includes directories i.e. metadata of the source system. This allows setting up Raven workspace for validating translation queries, tables, views, columns, data types, metadata etc.

Login -> Setup

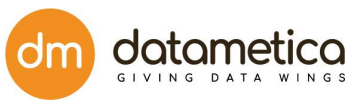

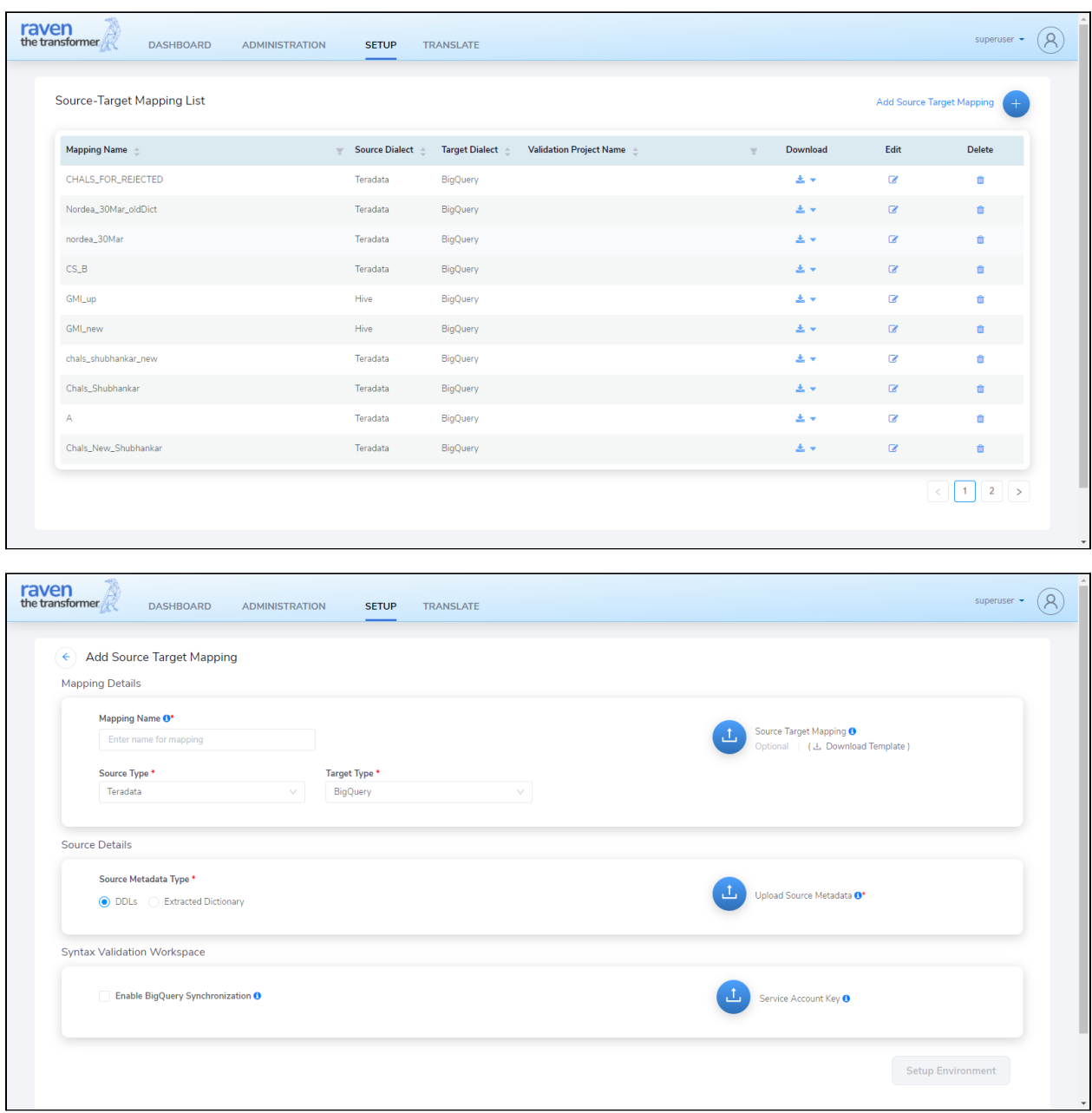

# <span id="page-32-0"></span>**5.1. Adding Source Target Mapping**

**The Raven application helps to create a Big Query environment** by validating the dictionaries for the Translation process. To set up the Source Target Mapping entities from Teradata to Big Query.

Prerequisite for the Big Query environment, to see if tables are valid to run the Translation process.

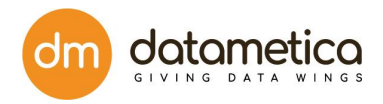

You can manage any type of Source Metadata:

- 1. Extracted Dictionary
- 2. DDLs dictionary.

If you do not have an Extracted Dictionary, then you can **upload DDLs and create runtime dictionaries**. Connect with **Datametica to receive runtime dictionary** on support email.

The Setup allows adding a new Source Target Mapping, editing or deleting an existing Source Target Mapping.

#### **Prerequisite -**

п

In order to perform Source Target Mapping, you need all the files mentioned in the following table.

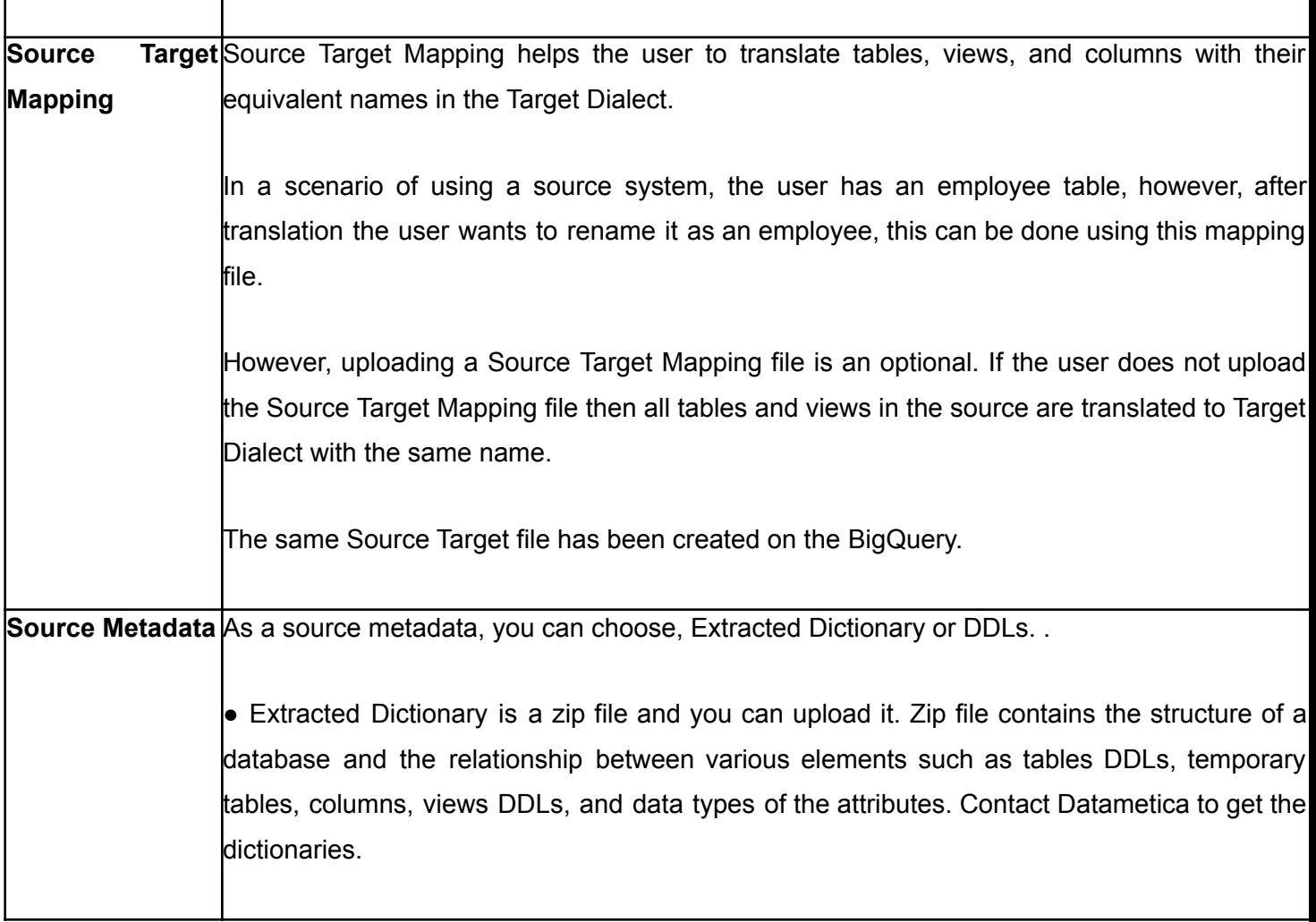

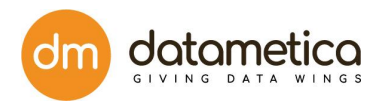

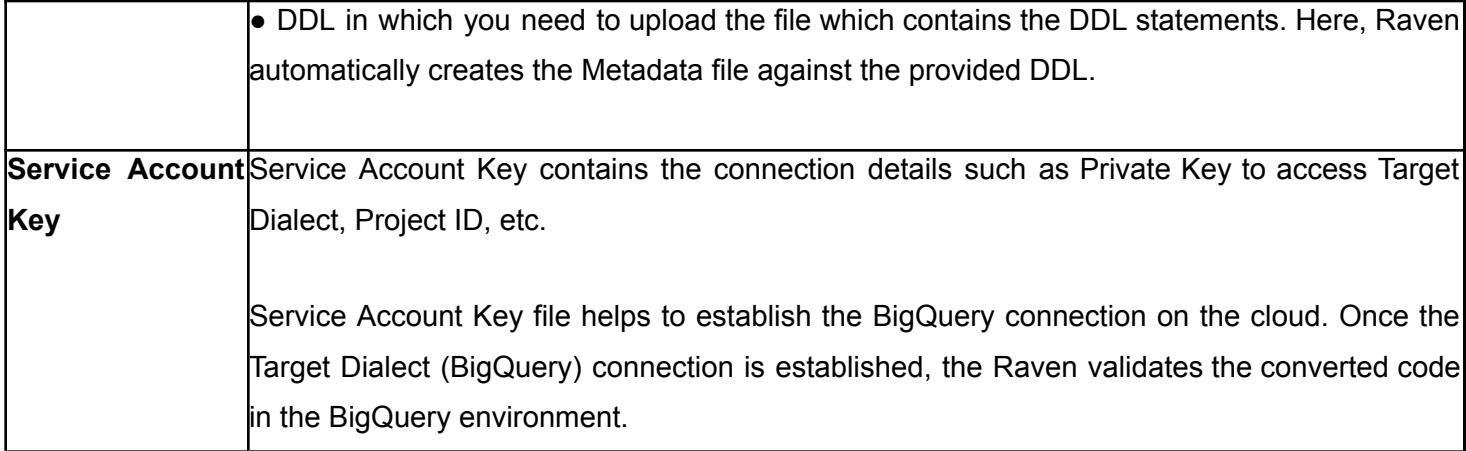

#### **Steps :-**

- Follow login steps as mentioned in Getting Started.
- Click on Setup menu. After clicking setup menu you will get Source-Target Mapping List screen.
- To add new Source target mapping, Click on **Add Source Target Mapping**

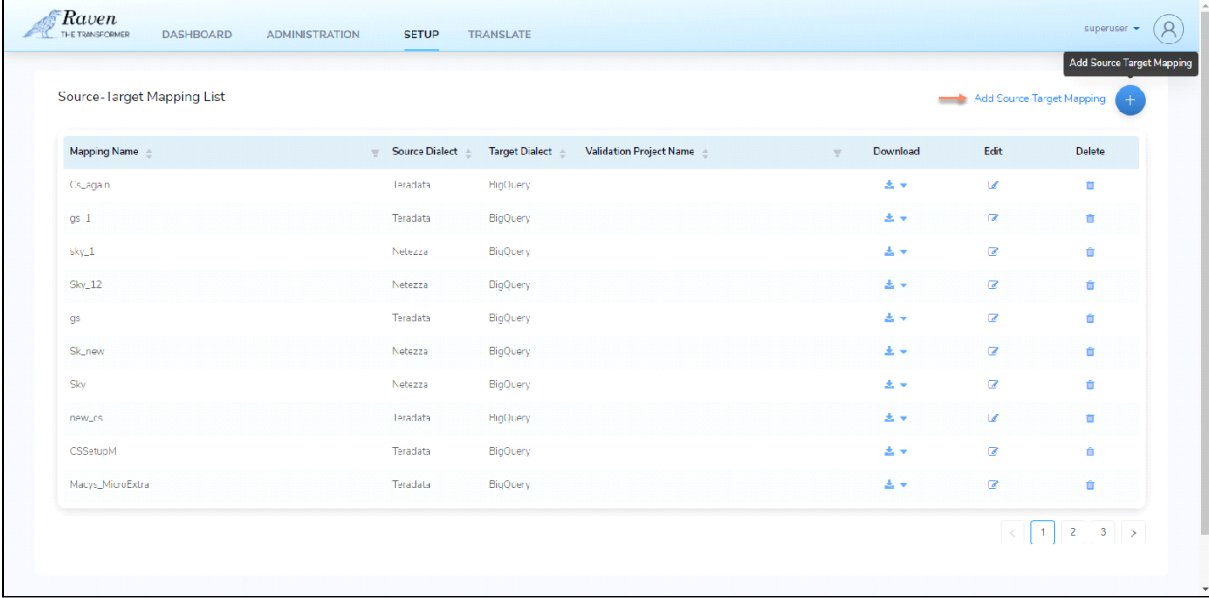

• In the Mapping Details section, Enter **Mapping Name**, and download or upload the **sample template** for the Source Target Mapping File. It is an optional task. **Field Description**

#### **Mapping details**

Mapping name -> Enter the Mapping Name, they have to be in alphanumeric format.

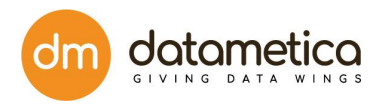

• In the Source Details section, select Source Type e.g. Teradata, and Source Metadata Type e.g. DDLs or Extracted Dictionary. Additionally, upload the Source Metadata file and this is a zip file containing DDL files for preparing the Dictionary.

#### **Source details**

Source Type - > Select the Source Type from the drop-down list from either of the options **Teradata** 

Source Metadata Type -> Select the Source Metadata Type from the drop-down list from either of the options DDLs or Extracted Dictionary.

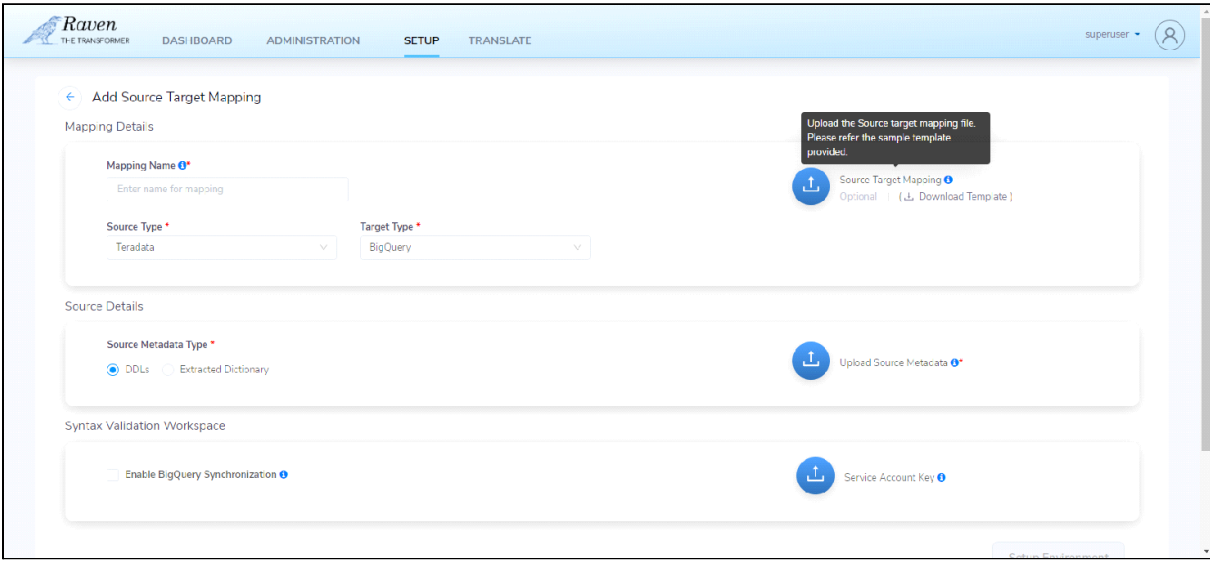

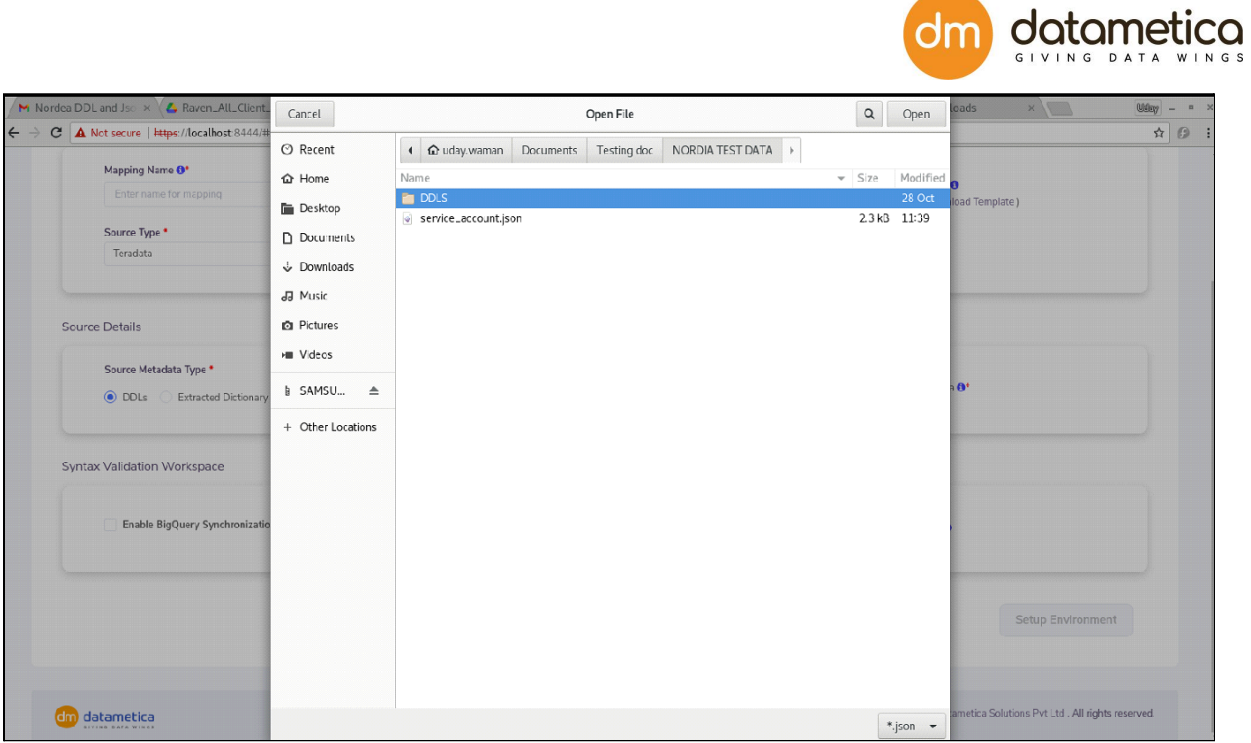

5. In the Syntax Validation Workspace. Upload **Service Account Key**. The Service Account Key is the service account JSON file to access the provided Test Project Name.

#### **Syntax Validation workspace** -

Enable BigQuery Synchronization

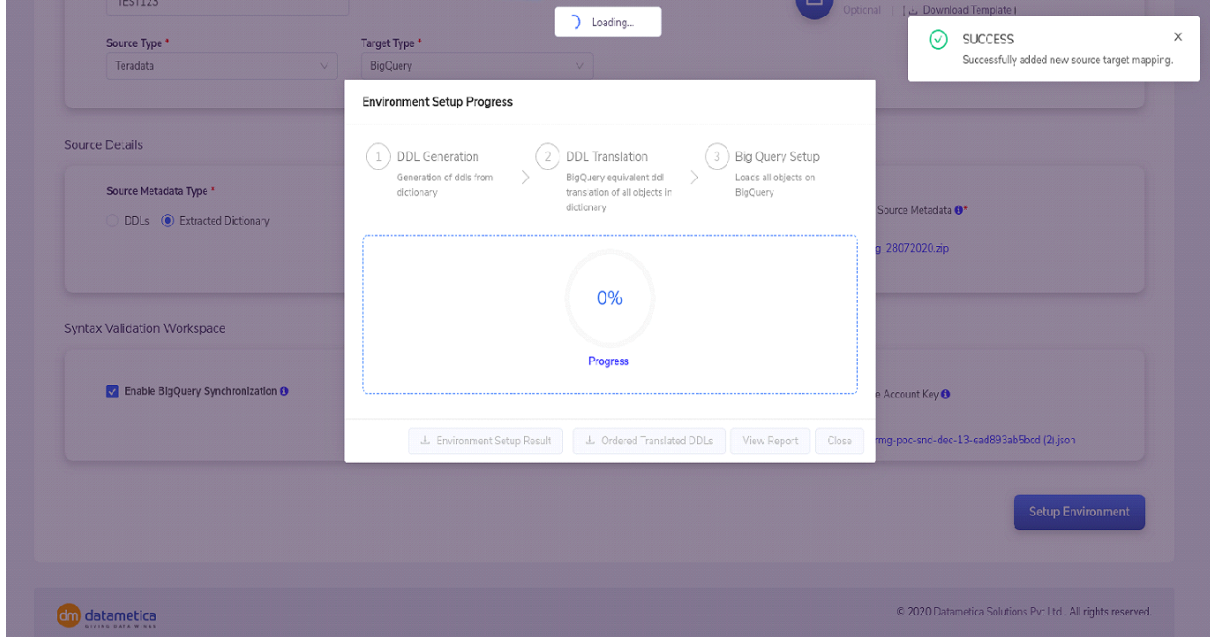

37 Copyright © 2021 by Datametica Solutions Pvt. Ltd. All Rights Reserved.

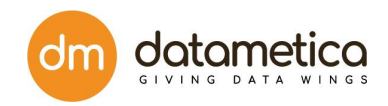

#### 6. Click on **Setup Environment.**

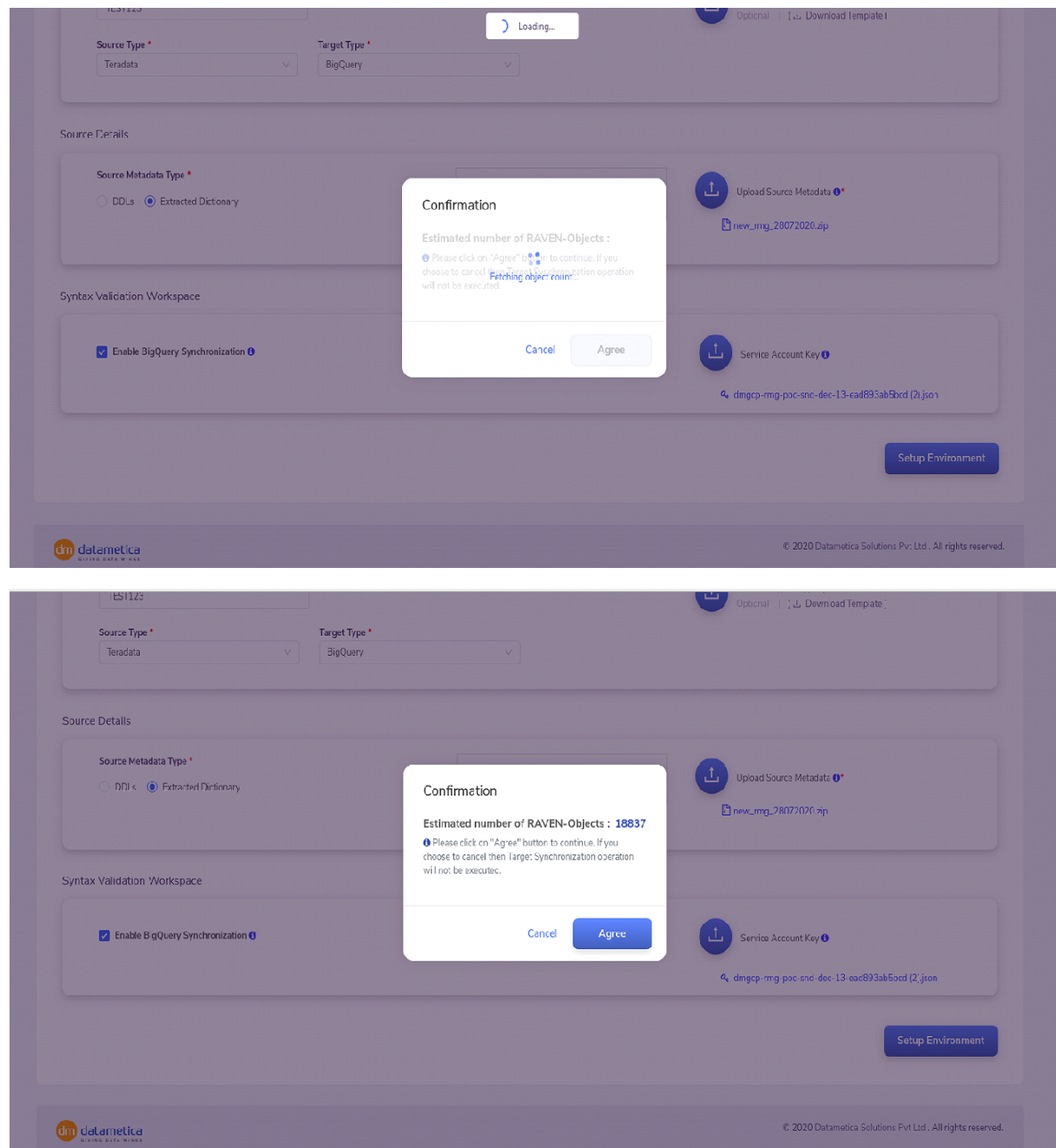

# <span id="page-37-0"></span>**5.2. Environment Setup Progress**

This progress involves all three processes to accomplish the Setup Environment.

38 Copyright © 2021 by Datametica Solutions Pvt. Ltd. All Rights Reserved.

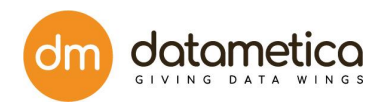

- 1. **Dictionary Creation:** The dictionaries are created which can be used in the translation.
- 2. **DDL Translation**: DDL Translation validates the translated query into the BigQuery.

3. **Big Query Setup:** After dictionary creation and DDL translation all the script files are validated so that they can be used for Translation.

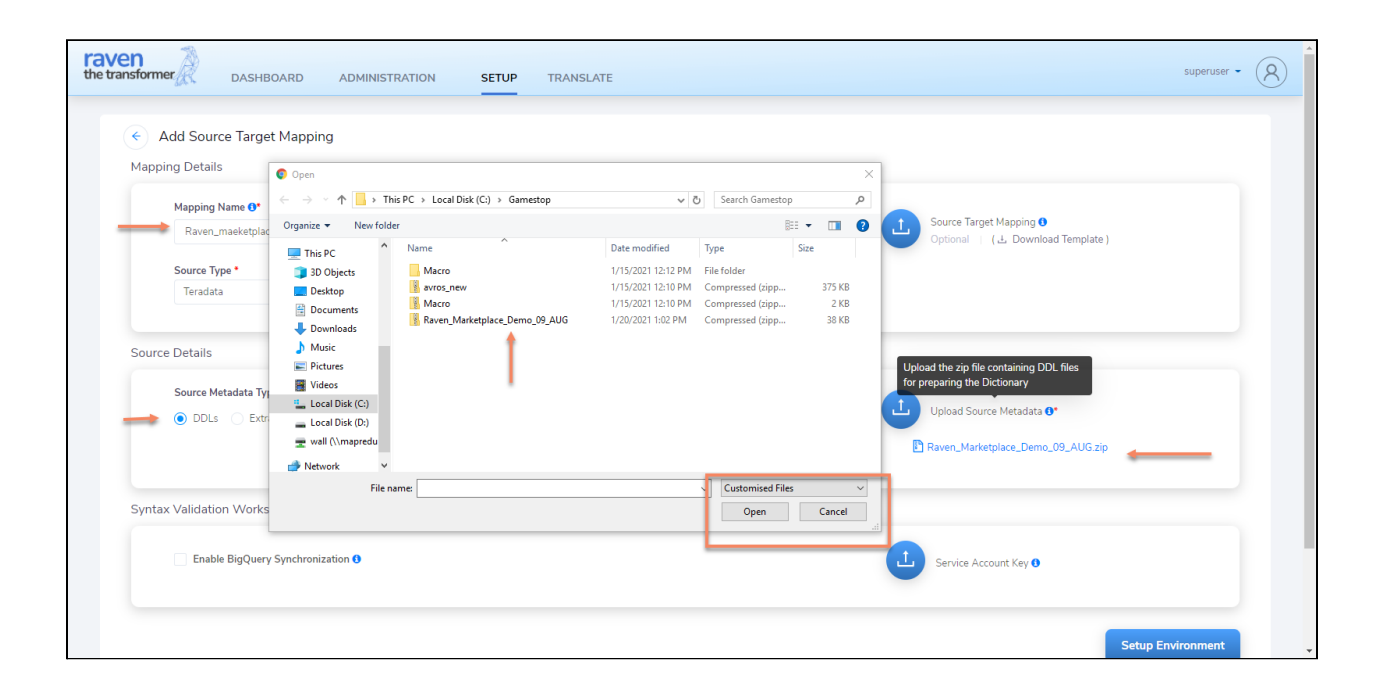

## <span id="page-38-0"></span>**5.3. Environment Setup Progress**

This progress involves all three processes to accomplish the Setup Environment.

1. **Dictionary Creation:** The dictionaries are created which can be used in the translation.

2. **DDL Translation**: DDL Translation validates the translated query into the BigQuery.

3. **Big Query Setup:** After dictionary creation and DDL translation all the script files are validated so that they can be used for Translation.

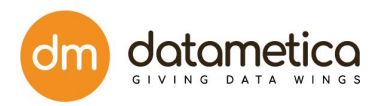

## <span id="page-39-0"></span>**5.4. Setup Environment output files include:**

### <span id="page-39-1"></span>**5.4.1. Environment Setup Result-**

This file displays the list of entities that are successfully created and the entities that are not created in the BigQuery environment.

Ordered Translated DDLs- This file displays the DDL statement and the order in which they are created.

### <span id="page-39-2"></span>**5.4.2. Extracted Dictionary**

Extracted dictionary contains information about database objects such as tables, indexes, columns, data types, and views. When you select Extracted Dictionary the Default Database and Default Schema changes to view-only mode. The translation process needs a BigQuery environment for creating the tables and if those tables are missing then the translation process identifies. To get the directories contact Datametica.

The reports are generated in the form of Excel. To view the output, download it from Environment Setup Result and Ordered Translated DDLs.The Environment Setup Result. This includes the list of tables that are created and failed in the BigQuery environment. The categorization is based on two sets Raven and customer based. Since, the dictionaries are already available and the Extracted Dictionary option was selected, the DDL Translation and Big Query Setup are proceeded.

### <span id="page-39-3"></span>**5.4.3. DDL Statements**

When there is no Processed Dictionary then DDLs are used for the Setup environment. The DDLs are considered in the Teradata or Netezza and the created statements are available for the table information. You can upload all the zip files of create statements.

This process takes an extra step of creating the Processed Dictionary by using the DDL statements. Hence, it will proceed with Dictionary Creation, DDL Translation, and Big Query Setup.

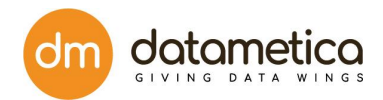

The report provides the details of Total DDL, Converted DDL, Partially Converted DDL, and Failed DDL.This report gives the successful tables created which shall be managed in a Big Query. The other report is about the sequences of DDL statements created. In Ordered Translated DDLs shows the results of all the sequences of DDL statements that are created.DDL Statements.

## <span id="page-40-0"></span>**5.5. Downloading Dictionary**

Downloading Dictionary allows you to download the different dictionaries that include tables, views, macros, columns, and so on.

- Login -> Setup -> Source Target Mapping List
- To download Dictionary, click on the downloading icon in the Dictionary column

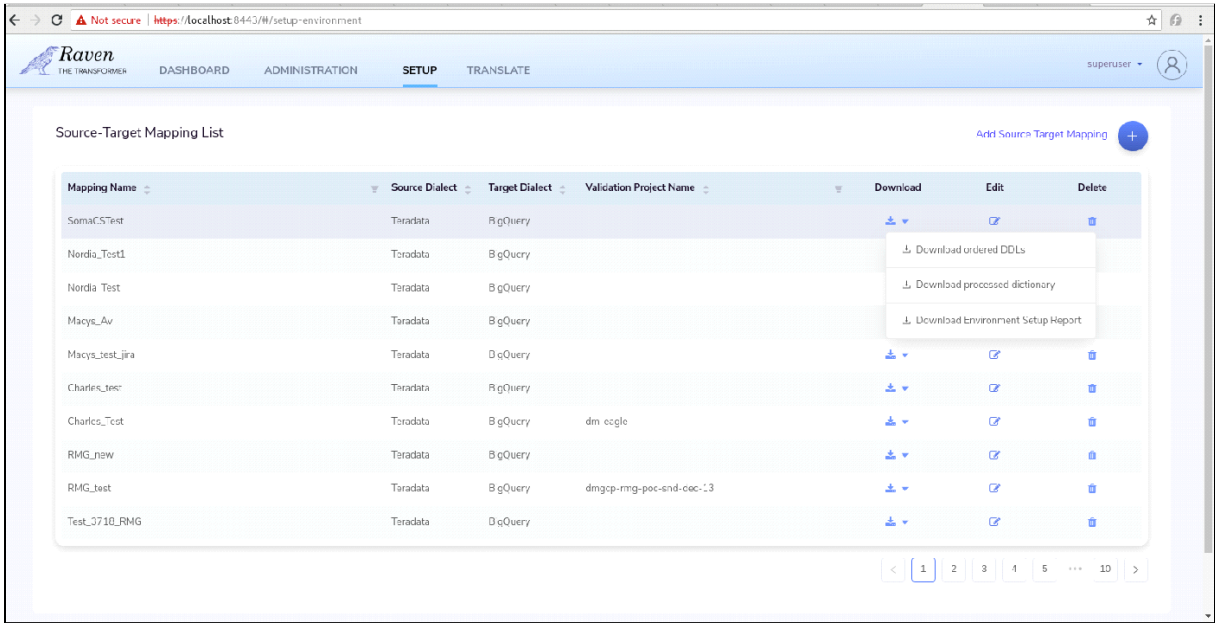

# <span id="page-40-1"></span>**5.6. Editing Source Target Mapping**

In Raven, to edit previously created Mapping Name of relevant the Source Target Mapping,

- Login -> Setup -> Source Target Mapping List.
- Click on the editing icon in the Edit column.

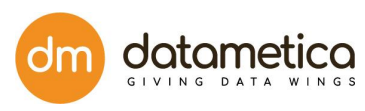

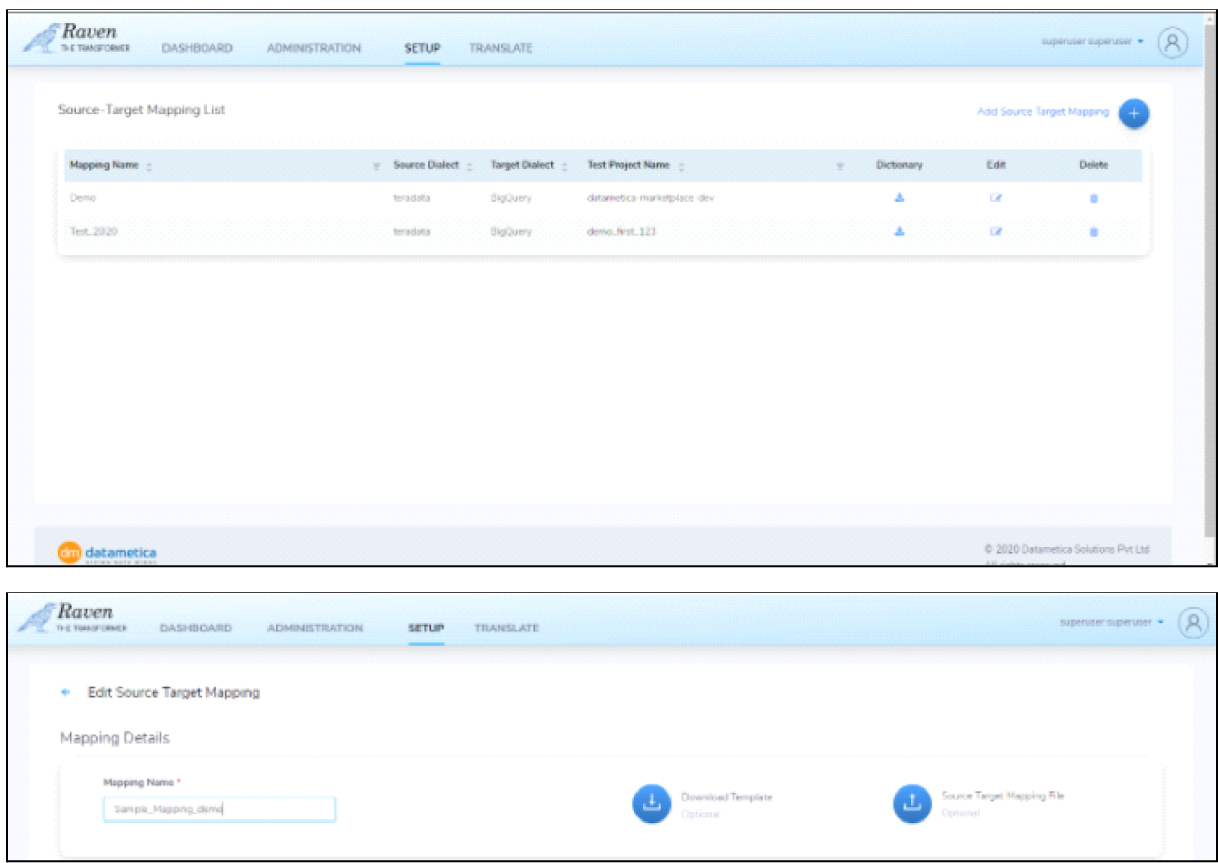

# <span id="page-41-0"></span>**5.7. Deleting Source Target Mapping**

In Raven, to delete mapping and associated batches of relevant the Source Target Mapping.

• Login -> Setup -> Source Target Mapping List.

- Click on the deletion icon in the Delete column.
- The system displays a confirmation dialog box.
- Click on Yes for deletion.

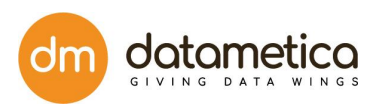

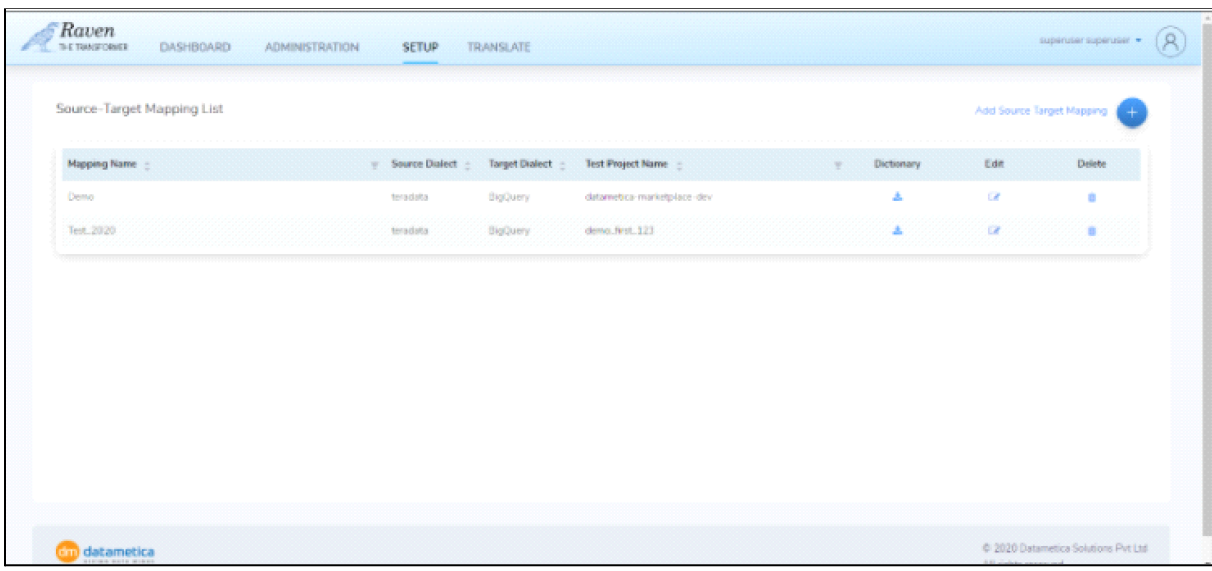

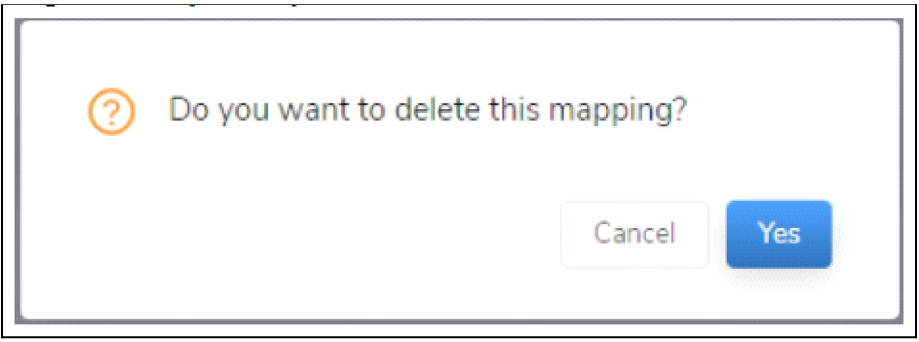

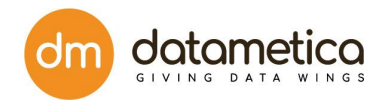

# <span id="page-43-0"></span>**6. Translate**

To accomplish the translation process you have to go through three steps -

- Translate
- Analyze
- Report

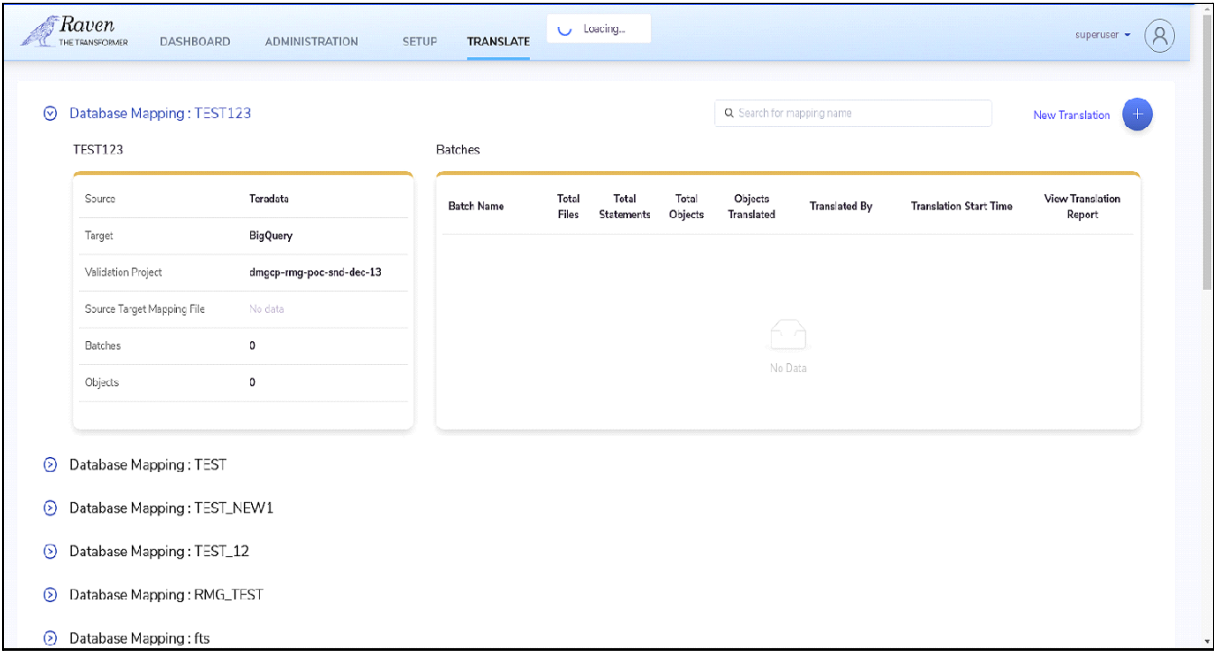

## <span id="page-43-1"></span>**6.1. Translation Process**

Raven translates the input scripts from source dialect to target dialect. To start the translation, select source dialect, target dialect, and dictionary. Even the user can provide value for the various parameterized variables that are used in the query script files. The Translate screen displays all the variables present in the script, the has to categorize them as per the requirement. However, providing value for these variables is optional. The screen analyses the tables and views, which are not present in the dictionary.

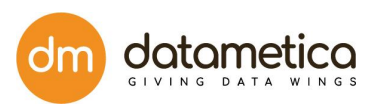

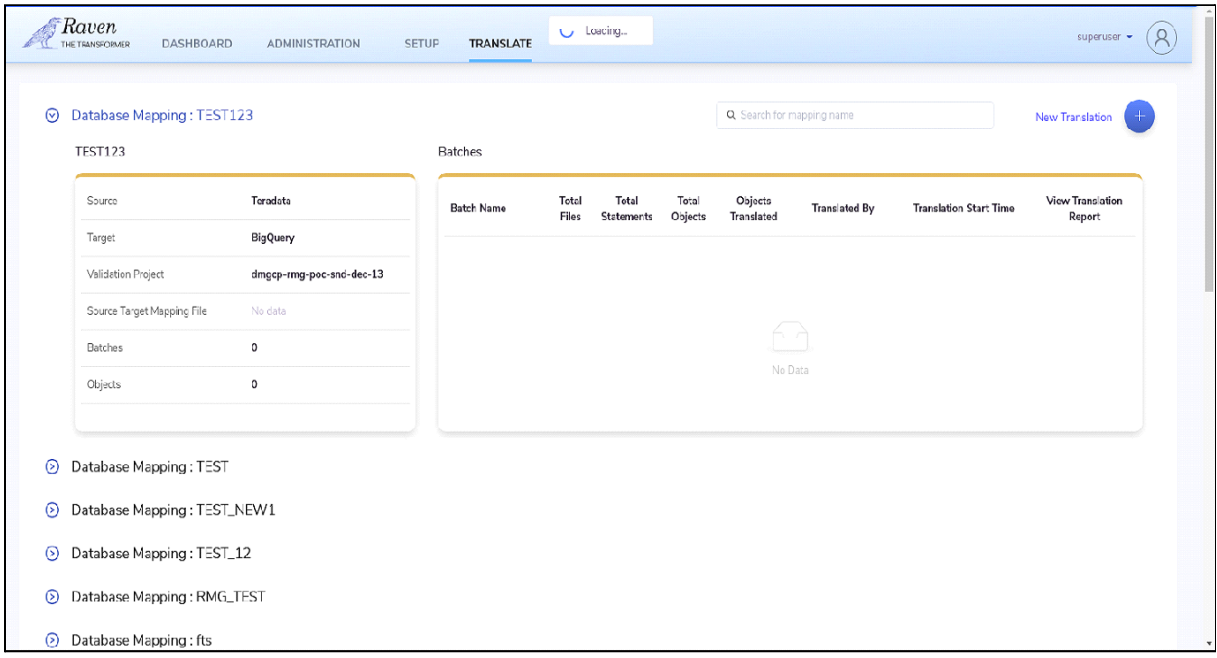

#### **Source section consists of:**

● **Source Dialect**- This field displays two options namely, **Teradata**

● **Mapping Name-** This is the **Source Target Mapping** created during the dictionary source setup environment process.

● **Target Dialect**- This field is to the target destination source for translating to the Big Query (Default).

● **Big Query Project Name**- This is a mandated field that requires the Big Query project name.

● **Validate Translated Scripts**- Selecting this option allows validating the translated queries in the Big Query environment. If you de-select this will not validate the scripts in the Big Query environment.

● **Target Advance Options**- An icon that displays the Target Advance Options requiring Big Query Data File Format, Big Query Data File Base Path along with the two toggle options:

#### **Note:**

Print fully qualified entity and Use Safe Cast. These toggle options enable printing entities in fully qualified form and the **use safe\_cast function** instead of the **cast function** in translated BigQuery Script.

#### **Input Query Script/Files -**

• Upload Files

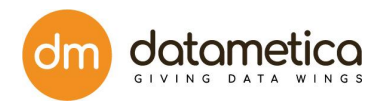

- Upload Directory
- Paste Queries

In Translate, the input script is translated from Source Dialect to Target Dialect. You need to select **Source dialect, target dialect, and Source Target Mapping dictionary**. You can provide value for the various parameterized variables that are used in the query script files. The Translate page displays all the variables present in the script, the user can categorize them as per the requirement. However, providing value for these variables is optional.

Translate screen analyses the tables and views which are not present in the dictionary. Here, the user has an option to include/exclude those scripts or SQL statements from being translated. The screen displays the details of the missing entities, total statements, and a number of statements that can not be translated successfully if the particular script has opted for translation.

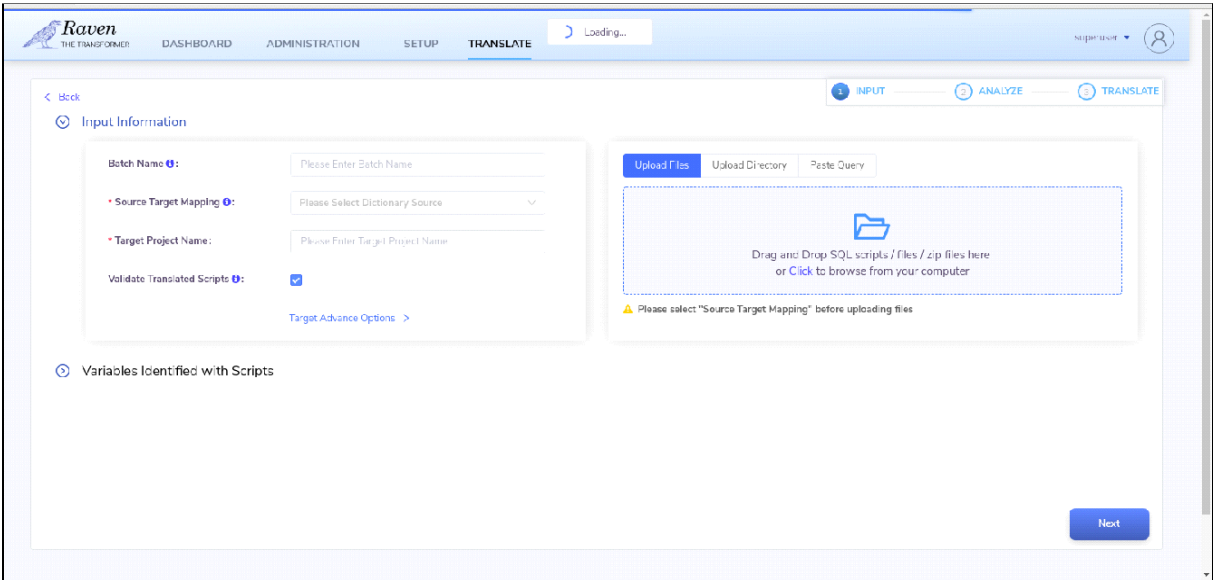

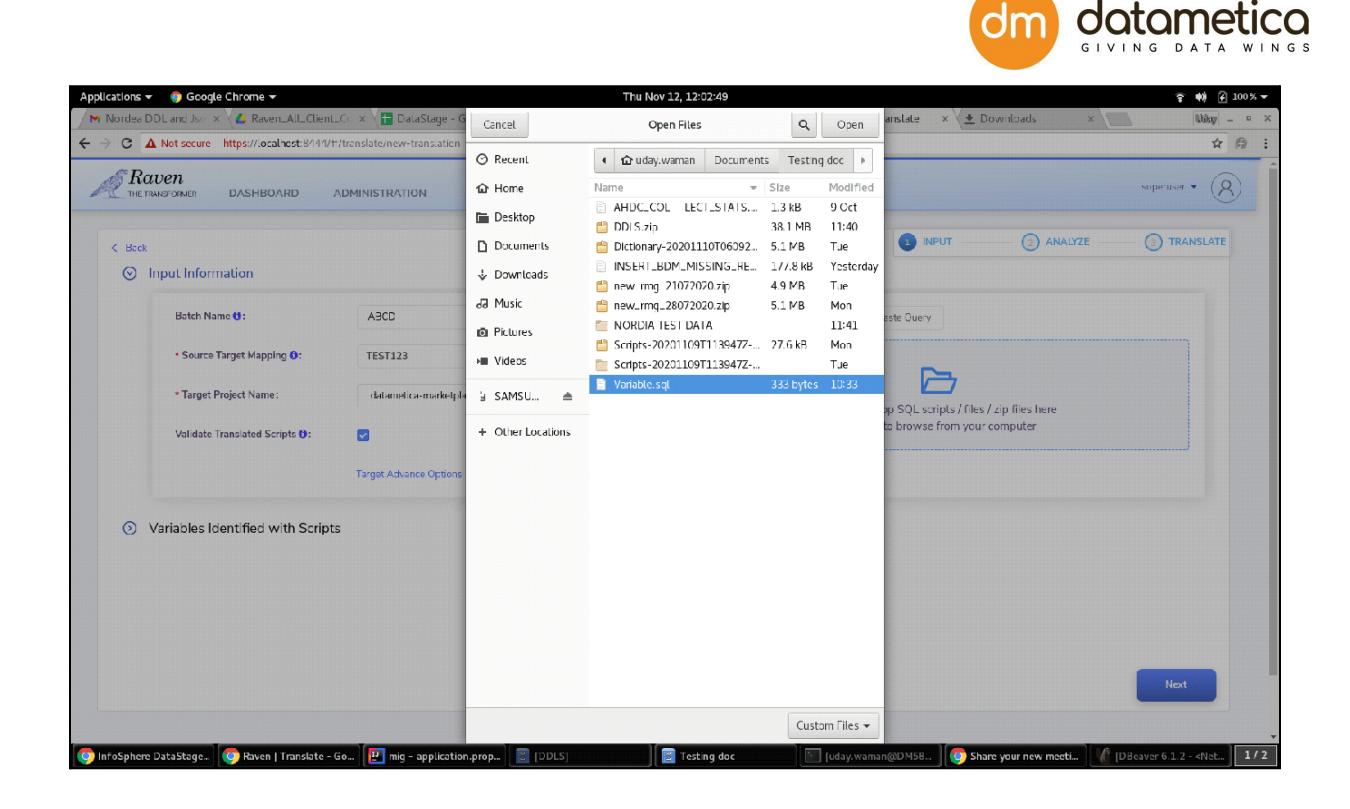

**Analysis -** In Analysis, the input files which the user provides shall do a detailed analysis and if any syntax errors found, those are separated. So those files are analyzed to verify the syntactical errors and missing tables, Additionally, it analyzes the insight of the file and provides user brief detail on the file. If there is any missing entity information related to the queries, then details will be shown to the users.

Once the analysis is complete, a table is generated displaying the detailed script information such as **Script Name- Name of the SQL file. Missing Tables / Views- Missing object information** in a number of missing tables or views.

**Total Statements-** Number of statements. Impacted Statements- Number of impacted statements due to the missing tables.

The syntactical errors aren't displayed in the table. The user has an option to include/exclude the scripts or SQL statements from being translated.

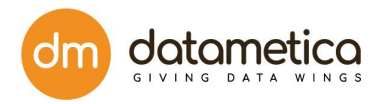

#### **Summary of input**

The report contains the following database translation output results:

**Total files:** - Number of files uploaded

**All set**- No of translate files

**Manual intervention** - Number of manual inputs carried out from the end user

**Syntactically incorrect** - No of files having parsing issue and syntax error

**Insufficient Metadata** - Number of files in which ddl or dictionary are missing

**Estimated object count** - the number of scripts in a file.

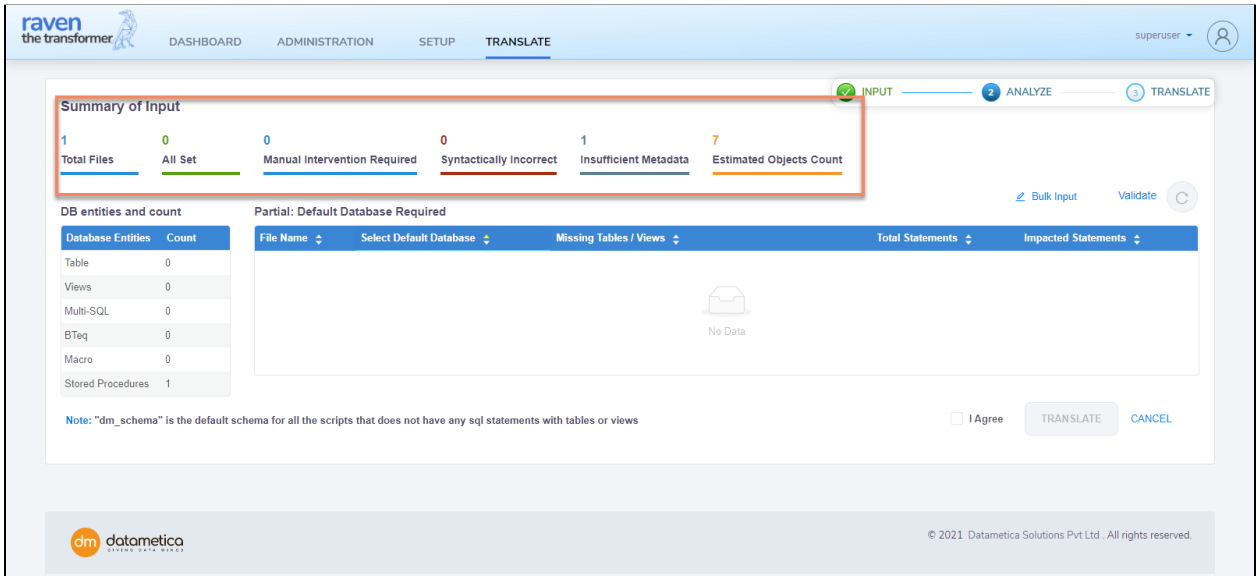

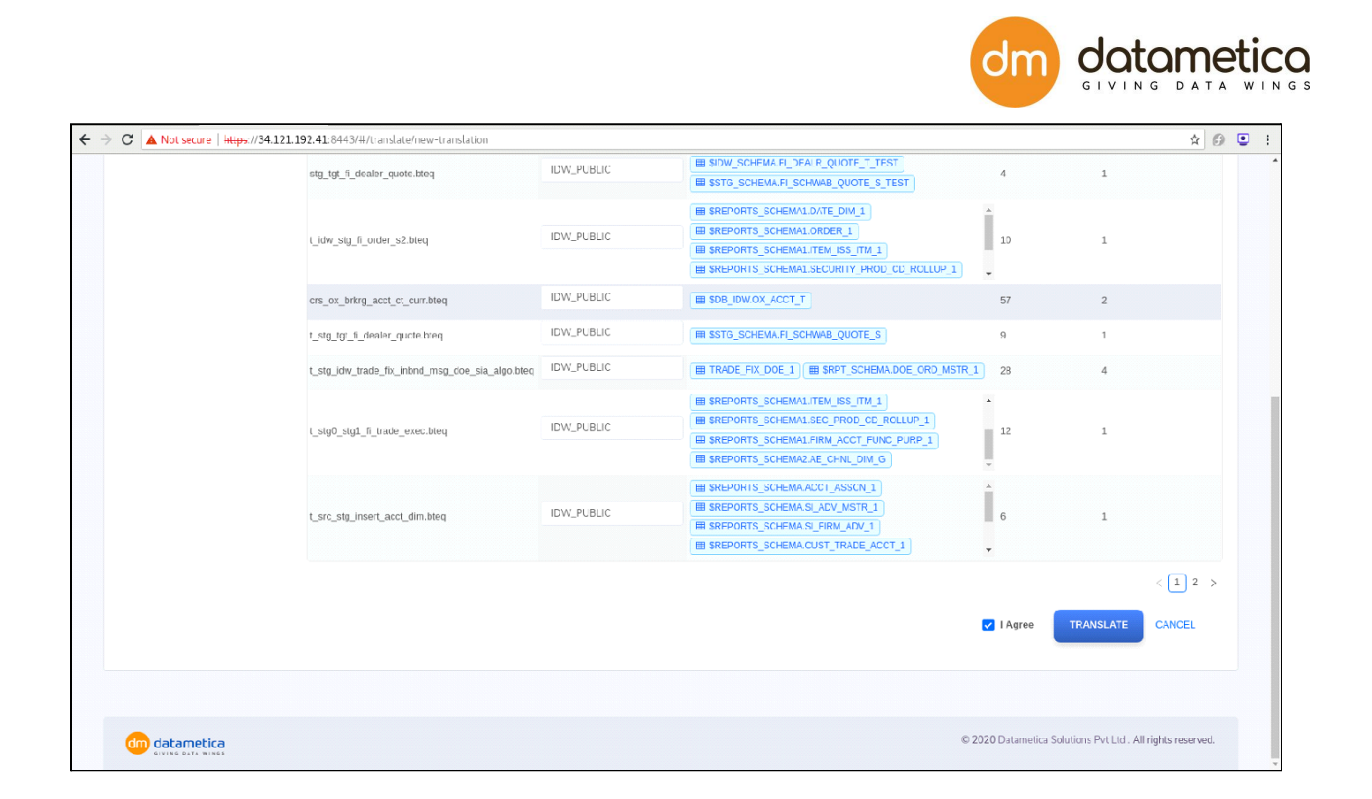

**Reports -** The Translation results are displayed in the statics manner with the different parameters such as total translated files, partial, failed, and rejected file count, object stats, exception stats, translated and failed SQL statements (DDL, DML), and programming constructs BETQ, The below sections are displayed in the reports that describe a complete analysis. The reports can be downloaded in one click.

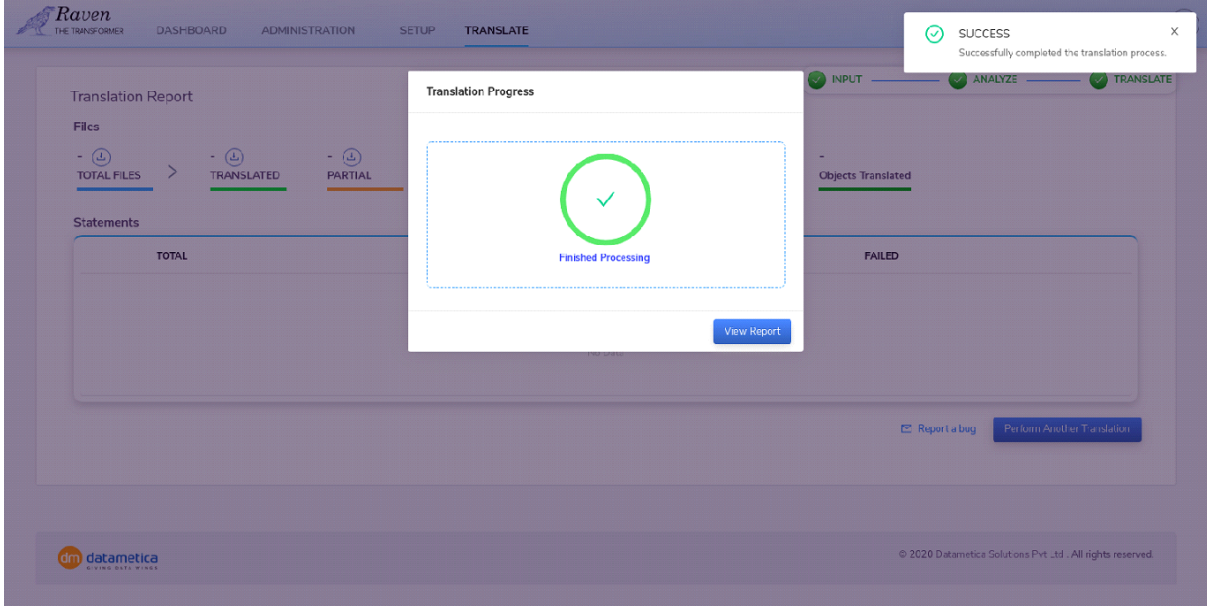

49 Copyright © 2021 by Datametica Solutions Pvt. Ltd. All Rights Reserved.

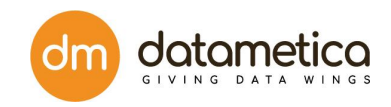

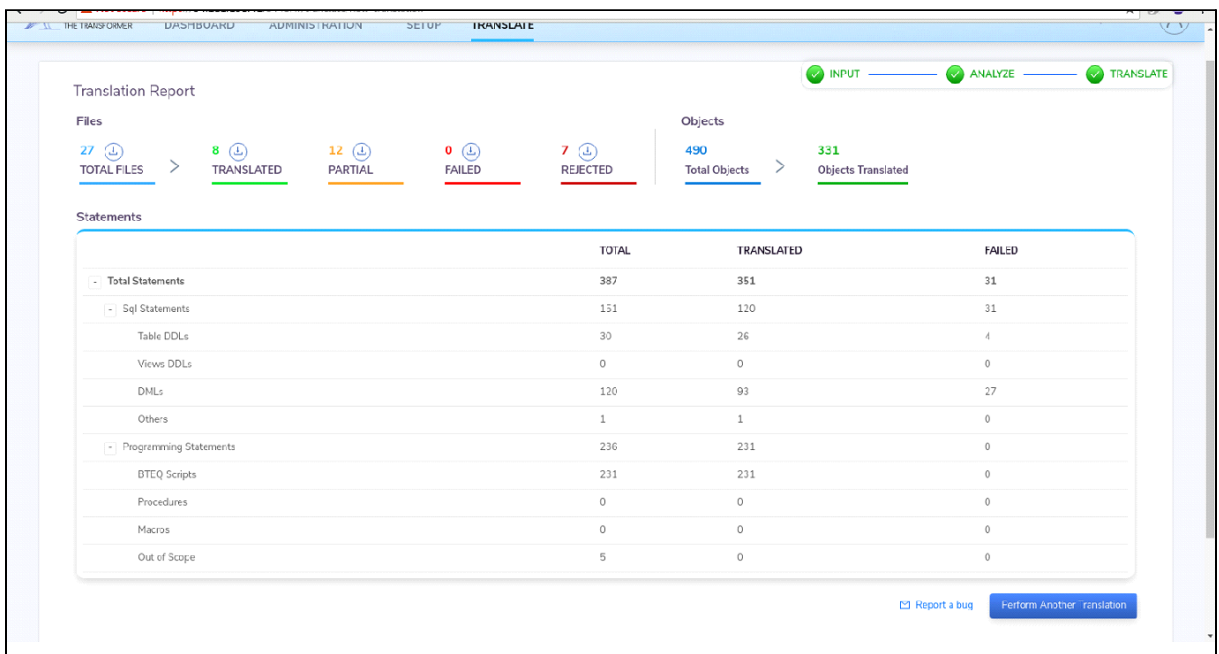

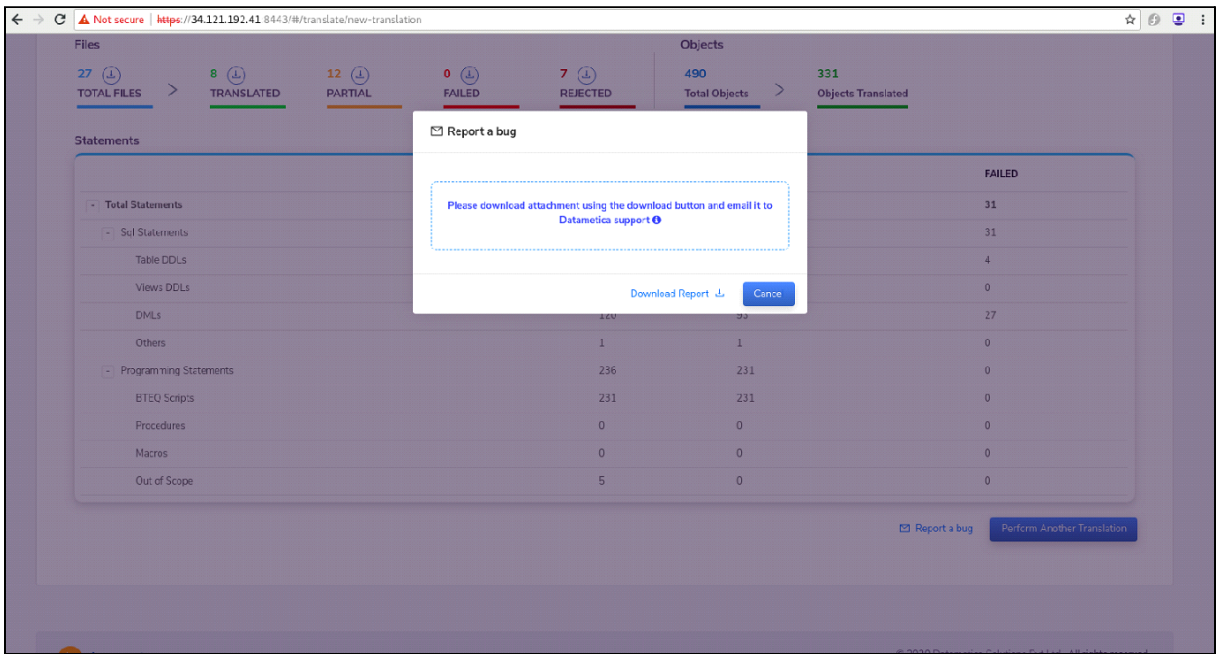

## <span id="page-49-0"></span>**6.2. Translation Process execution**

About the task, this task shall process the translation of scripts from source to target.

#### **Prerequisites**

Ensure that the Dictionary Source is available.

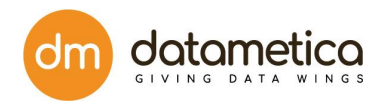

#### **Steps**

- 1. Follow the log in steps in *Getting Started.*
- 2. Click on Translate

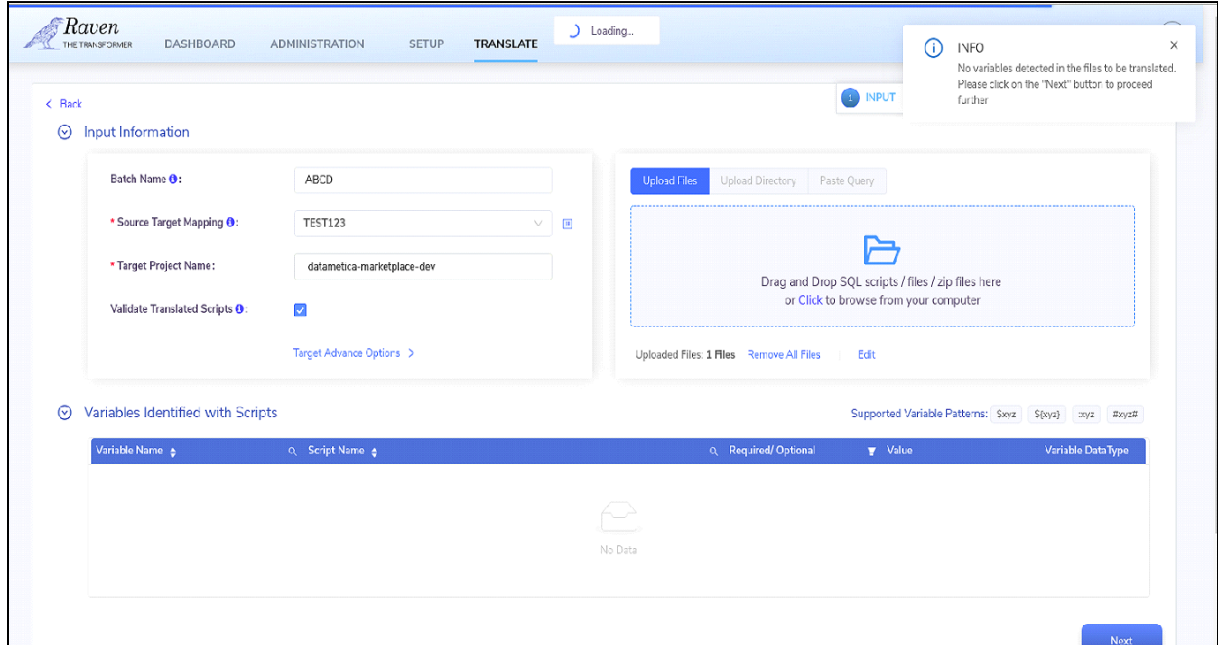

#### **To initiate translation**:

- a. Select Dictionary Source in the Source section
- b. Enter Default Database and in the Target section enter Big Query Project Name.
- c. Select the Validate Translated Scripts.
- d. Click or Drag SQL script or files.
- 3. Click on Next.

4. In the Variable Explore the list of variables is displayed that are available in the input script files. You need to enter the value of the respective variable. In the case of a parameterized table it is mandatory to assign value, for other objects such as database, schema, and column it is optional. Click on Next.

#### **Note**:

A selection of value and data type is optional for parameterized expression and schema variable but mandatory for the parameterized table. 5. In Analyze, it analyses the tables and views which are not present in the dictionary. You have options to include or exclude the scripts or SQL statements from being translated. The user can translate SQL scripts with or without these entities. Select the Include in Translation those should include the respective script in the translation

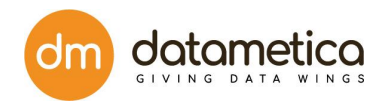

#### 6. Click on Download

To download the script files that have syntactical errors. Raven counts those files in rejected after translation.

7. Click on Translation and, then, click on View Report.

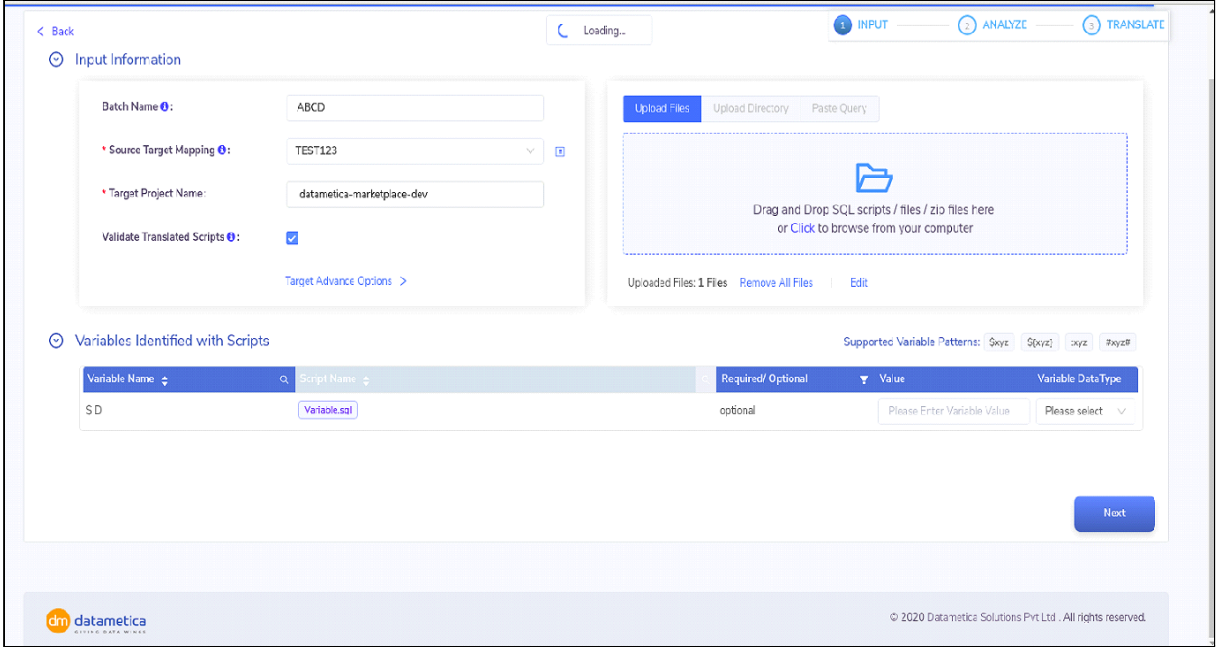

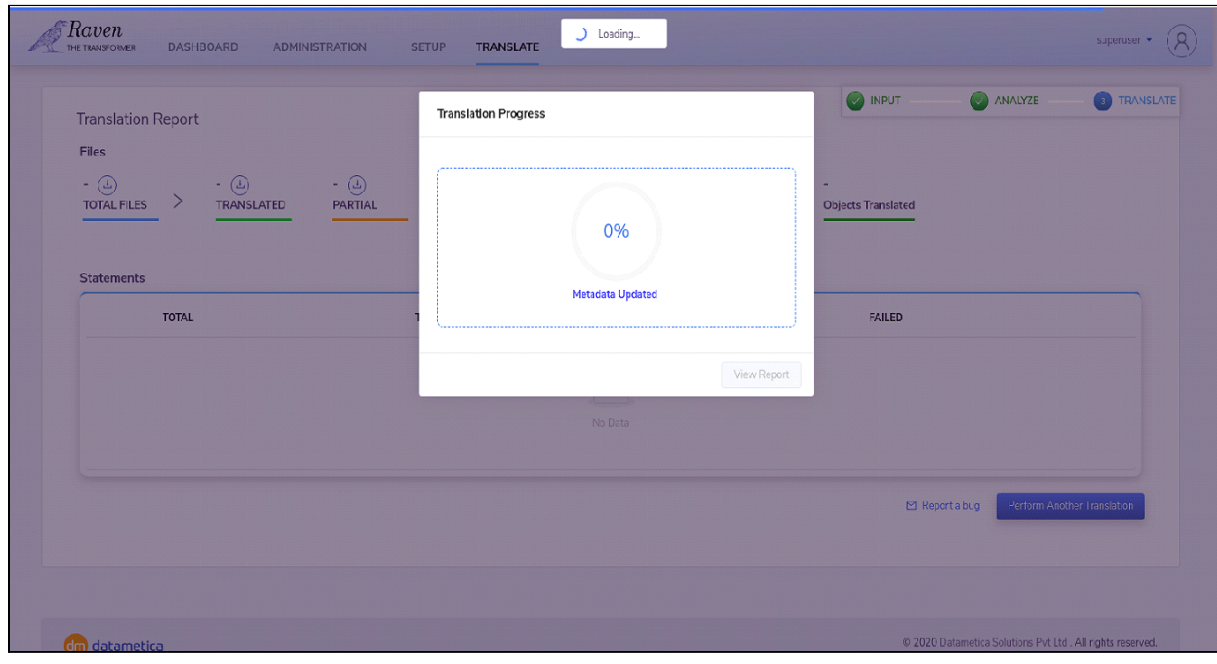

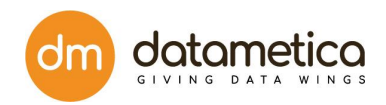